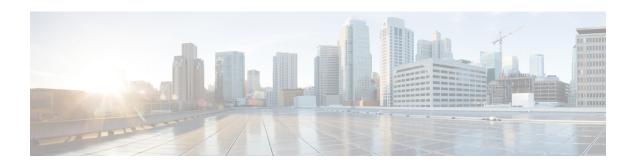

# **FCoE Connections**

This chapter contains the following sections:

- Supporting Fibre Channel over Ethernet Traffic on the ACI Fabric , on page 1
- Configuring FCoE Using the Basic GUI, on page 3
- Configuring FCoE Using the Advanced GUI, on page 9
- Configuring FCoE Using the NX OS Style CLI, on page 26
- Configuring FCoE Using the REST API, on page 37

# Supporting Fibre Channel over Ethernet Traffic on the ACI Fabric

ACI enables you to configure and manage support for Fibre Channel over Ethernet (FCoE) traffic on the ACI fabric.

FCoE is a protocol that encapsulates Fibre Channel (FC) packets within Ethernet packets, thus enabling storage traffic to move seamlessly from a Fibre Channel SAN to an Ethernet network.

A typical implementation of FCoE protocol support on the ACI fabric enables hosts located on the Ethernet-based ACI fabric to communicate with SAN storage devices located on an FC network. The hosts are connecting through virtual F ports deployed on an ACI leaf switch. The SAN storage devices and FC network are connected through an FCF bridge to the ACI fabric through a virtual NP port, deployed on the same ACI leaf switch as is the virtual F port. Virtual NP ports and virtual F ports are also referred to generically as virtual Fibre Channel (vFC) ports.

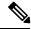

Note

As of release version 2.0(1), FCoE support is limited to 9300-EX hardware.

#### **Topology Supporting FCoE Traffic Through ACI**

The topology of a typical configuration supporting FCoE traffic over the ACI fabric consists of the following components:

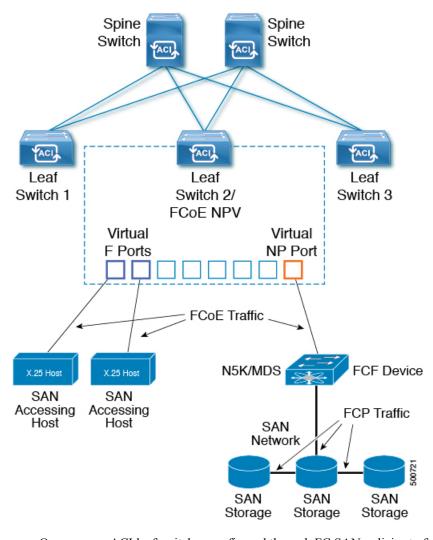

Figure 1: ACI Topology Supporting FCoE Traffic

- One or more ACI leaf switches configured through FC SAN policies to function as an NPV backbone
- Selected interfaces on the NPV-configured leaf switches configured to function as F ports.
   F ports accommodate FCoE traffic to and from hosts running SAN management or SAN-consuming applications.
- Selected interfaces on the NPV-configured leaf switches to function as NP ports.
   NP ports accommodate FCoE traffic to and from an FCF bridge.

The FCF bridge receives FC traffic from fibre channel links typically connecting SAN storage devices and encapsulates the FC packets into FCoE frames for transmission over the ACI fabric to the SAN management or SAN Data-consuming hosts. It receives FCoE traffic and repackages it back to FC for transmission over the fibre channel network.

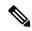

Note

In the above ACI topology, FCoE traffic support requires direct connections between the hosts and F ports and direct connections between the FCF device and NP port.

APIC servers enable an operator to configure and monitor the FCoE traffic through the APIC Basic GUI, the APIC Advanced GUI, the APIC NX-OS style CLI, or through application calls to the APIC REST API.

# **Topology Supporting FCoE Initialization**

In order for FCoE traffic flow to take place as described, you'll also need to set up separate VLAN connectivity over which SAN Hosts broadcast FCoE Initialization protocol (FIP) packets to discover the interfaces enabled as F ports.

# **vFC Interface Configuration Rules**

Whether you set up the vFC network and EPG deployment through the APIC Basic or Advanced GUI, NX-OS style CLI, or the REST API, the following general rules apply across platforms:

- F port mode is the default mode for vFC ports. NP port mode must be specifically configured in the Interface policies.
- The load balancing default mode is for leaf-switch or interface level vFC configuration is src-dst-ox-id.
- One VSAN assignment per bridge domain is supported.
- The allocation mode for VSAN pools and VLAN pools must always be static.
- vFC ports require association with a VSAN domain (also called Fibre Channel domain) that contains VSANS mapped to VLANS.

# **Configuring FCoE Using the Basic GUI**

# **FCoE Basic GUI Configuration**

# **Deploying FCoE vFC Ports Using the APIC Basic GUI**

The fastest method to configure individual F ports or NP ports on an ACI leaf switch and thus enable the ACI fabric to support FCoE traffic is to use the APIC Basic GUI.

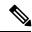

Note

When planning this task, remember to deploy the NP port and the F port to which it connects on the same leaf switch, because FCoE traffic can only flow between F ports and an NP port located on the same leaf switch.

## Before you begin

• The ACI fabric is installed, APIC controllers are online, and the APIC cluster is formed and healthy.

- An APIC fabric administrator account is available that will enable creating the necessary fabric infrastructure configurations.
- The target leaf switches are registered in the ACI fabric and available.

# **Procedure**

**Step 1** In the Basic GUI under an appropriate tenant, configure an existing bridge domain to support FCoE or create a bridge domain to support FCoE.

| Option:                                         | Ac       | tions                                                                                                    |
|-------------------------------------------------|----------|----------------------------------------------------------------------------------------------------|
| To configure an existing bridge domain for FCoE | a.       | Click Tenant > tenant_name > Networking > Bridge Domains > bridge_domain_name .                                                                                                    |
|                                                 | b.       | In the <b>Type</b> field of the bridge domain's <b>Properties</b> panel, click <b>fc</b> .                                                                                         |
|                                                 | c.       | Click Submit.                                                                                                    |
| To create a new bridge domain for FCoE          | a.       | Click Tenant > tenant_name > Networking > Bridge Domains > Actions.                                                                                                    |
|                                                 | b.<br>с. | Right-click <b>Actions</b> and click <b>Create a Bridge Domain</b> .  In the <b>Name</b> field of the <b>Specify Bridge Domain for the VRF</b> dialog, enter a bridge domain name. |
|                                                 | d.       | In the $Type$ field of $Specify\ Bridge\ Domain\ for\ the\ VRF\ \ dialog,\ click\ fc.$                                                                                             |
|                                                 | e.       | Finish the bridge domain configuration.                                                                                                    |
|                                                 | f.       | Click Submit.                                                                                                    |

**Step 2** Under the same tenant, configure an existing EPG or create a new EPG to associate with the FCoE configured bridge domain.

| Option:                           | Actions                                                                                                    |  |
|-----------------------------------|----------------------------------------------------------------------------------------------------|--|
| To associate an existing EPG      | a. Click Tenant > tenant_name > Application Profiles > ap1 > Application EPGs > epg_name.                                                                                           |  |
|                                   | <b>b.</b> In the <b>Bridge Domain</b> field of the EPG's <b>Properties</b> panel, click the drop-down list and choose the name of a bridge domain configured for Type: fc.          |  |
|                                   | c. Click Submit.                                                                                                    |  |
| To create and associate a new EPG | a. Click Tenant > tenant_name > Application Profiles > ap1 > Application EPGs.                                                                                                    |  |
|                                   | b. Right-click Application EPGs and click Create Application EPG.                                                                                                    |  |
|                                   | <b>c.</b> In the <b>Bridge Domain</b> field of the <b>Specify the EPG Identity</b> dialog, click the drop-down list and choose the name of a bridge domain configured for Type: fc. |  |

| Option: | Actions                                             |  |
|---------|-----------------------------------------------------|--|
|         | <b>d.</b> Finish the Application EPG configuration. |  |
|         | e. Click Submit.                                    |  |

- **Step 3** In the Basic GUI navigate to the configuration dialog for the leaf switch on which to deploy your F ports and NP port.
  - a) Click **Fabric** > **Inventory** > **pod-name**.

The potential target leaf switches registered in the ACI fabric are listed.

b) Click the name of the target leaf switch on which to deploy the NP and F ports, and then click the **Configure** tab in the **Leaf** pane.

The **Configure** tab displays a diagram of the interfaces on the target leaf.

- Step 4 On the interface diagram, click the interface on which to deploy an F or NP port, and then click on the Configure Port button. In the Configure Port pane under the Interface tab, provide the Policy Group Name. Click on the FCoE tab.
- **Step 5** On the **FCoE** tab, specify settings for the following fields:

| Field          | Description                                                                                                    |
|----------------|----------------------------------------------------------------------------------------------------|
| VSAN Domain    | Specifies the Virtual SAN domain to associate with this interface.                                                                                                    |
|                | Click the VSAN Domain drop-down menu.                                                                                                    |
|                | If an appropriate VSAN domain is already configured and listed, choose that domain.                                                                                                    |
|                | • If no VSAN domain is configured or listed, choose <b>Create Fiber Channel Domain</b> to open the <b>Create VSAN Domain</b> dialog.                                                                                                    |
|                | For more information on the <b>Create VSAN Domain</b> dialog, see Creating a VSAN Domain Using the APIC Basic GUI, on page 7.                                                                                                    |
| PFC State      | Specifies the state of the priority flow control on the interfaces to which this policy group is applied. This policy specifies under what circumstances QOS-level Priority Flow Control are to be applied to FCoE traffic.                                                                              |
|                | <ul> <li>Auto (the default value) Enables priority flow control on local port on the no-drop<br/>COS as configured, on the condition that values advertised by the DCBX and negotiated<br/>with the peer succeed. Failure causes priority flow control to be disabled on the no-drop<br/>COS.</li> </ul> |
|                | Off disables FCoE priority flow control disables the local port under all circumstances.                                                                                                    |
|                | • On enables FCoE priority flow control on the local port under all circumstances.                                                                                                    |
|                | Note Priority flow control requires that Class of Service (COS) levels be globally enabled for the ACI Fabric and assigned to the profiles of applications that generate FCoE traffic. Also, 'COS preserve' QOS must be globally enabled.                                                                |
| SD Flush State | Specifies whether to allow dropping of FCoE packets to relieve congestion of FCoE traffic using this interface.                                                                                                    |

| Field     | Description                                                                                                    |
|-----------|----------------------------------------------------------------------------------------------------|
|           | Disabled disables FCoE packet dropping.                                                                            |
|           | • Enabled enables FCoE packet dropping.                                                                            |
| Port Mode | Specifies whether an F port or NP port is to be deployed on the selected interface.  • <b>F</b> deploys an F port. |
|           | • NP deploys an NP port.                                                                                           |
|           | Note The default port is F.                                                                                        |

Still on the **FCoE** tab, in the **VSANs** section, click + to specify a VSAN and associated tenant, application, and EPG, to access the selected interface.

For each group specify the following entities:

| Entity      | Description                                                                                                    |
|-------------|----------------------------------------------------------------------------------------------------|
| Tenant      | The profile name of the tenant to access the selected interface.                                                                                                    |
| Application | The profile name of the application associated with the tenant designated to access the selected interface.                                                                                                    |
| EPG         | The EPG associated with the tenant and application designated to access the selected interface.                                                                                                    |
|             | The EPG must be associated with a bridge domain that was configured to support FCoE.                                                                                                    |
| VSAN        | The VSAN through which to access the selected interface.                                                                                                    |
|             | The specified VSAN must be in a VSAN range that you configured for the selected interface's associated VSAN domain. For example, if the VSAN range in the associated VSAN domain is vsan-1 through vsan-100, then vsan-99 is a valid input, but vsan-110 is not. |
|             | Note Allocation Mode can be Static.                                                                                                    |
|             | One EPG must be assigned one and only one VSAN.                                                                                                    |
|             | For more information, see Creating a VSAN Domain Using the APIC Basic GUI, on page 7.                                                                                                    |
| VSAN Mode   | The mode (Native or Default) of the VSAN accessing the specified interface.                                                                                                    |
|             | If the interface is configured as an F port - Define only one VSAN and choose <b>Native</b> mode.                                                                                                    |
|             | • If the interface is configured as an NP port - Define at least one VSAN in <b>Native</b> mode. If you assign additional VSANs, assign them <b>Default</b> (Regular) mode.                                                                                      |

- Step 7 Click Apply Changes.
- **Step 8** For each F port or NP port to deploy on the target leaf switch, repeat Steps 4 through 8.
- **Step 9** Verify successful deployment.

a) Click Fabric > Inventory > Pod\_name > leaf\_name > Interfaces > VFC interfaces

The interfaces on which you deployed ports are listed under vFC Interfaces.

# **Creating a VSAN Domain Using the APIC Basic GUI**

In order to deploy FCoE-supporting virtual F ports and NP ports on ACI leaf switch interfaces, you need to configure a domain of virtual SANs (VSANs), mapped to existing virtual LANs (VLANs) on the ACI fabric. You can then associate the resulting VSAN domain with the F ports and NP ports that you are deploying.

This topic describes creating a VSAN domain in the Basic GUI.

# Before you begin

- The ACI fabric is installed, APIC controllers are online, and the APIC cluster is formed and healthy.
- An APIC fabric administrator account is available that will enable creating the necessary fabric infrastructure configurations.
- The target leaf switches are registered in the ACI fabric and available.

#### **Procedure**

# Step 1 Open the Create VSAN Domain dialog.

| Option                         | Description                                                                                                    |  |
|--------------------------------|----------------------------------------------------------------------------------------------------|--|
| If you are on the FCoE tab     | locate the VSAN Domain field, click the drop-down menu and choose Create Fiber Channel Domain to display the Create VSAN Domain dialog. |  |
| If you are not on the FCoE tab | Navigate to the <b>Create VSAN Domain</b> dialog as follows:                                                                            |  |
|                                | a. In The Basic GUI click Fabric > Inventory > VSAN Domains.                                                                            |  |
|                                | b. Right-click VSAN Domains and click Create VSAN Domain to display the Create a VSAN Domain dialog.                                    |  |

## **Step 2** In the **Create VSAN Domain** dialog, specify the following settings:

| Option         | Description/Action                                                                                                    |
|----------------|----------------------------------------------------------------------------------------------------|
| Name           | Specifies the name or label to assign to the VSAN Domain you are creating. (For example: vsan-5-10).                                                                                                    |
| VSAN<br>Ranges | Specifies numerical ranges of VSANs to designate available to assign to interfaces and support FCoE traffic for this domain. The VSANs in the ranges you specify can be mapped to VLANs in the VLAN ranges you specify. |
|                | To add a range click the + sign.                                                                                                    |
|                | • In the <b>From</b> field, enter a value with the syntax: <b>vsan-m</b> .                                                                                                    |
|                | • In the <b>To</b> field, enter a value with the syntax: <b>vsan-n</b> .                                                                                                    |
|                |                                                                                                    |

| Option         | Description/Action                                                                                                    |  |  |  |
|----------------|----------------------------------------------------------------------------------------------------|--|--|--|
|                | For example:                                                                                                    |  |  |  |
|                | • From: vsan-1                                                                                                    |  |  |  |
|                | • To: vsan-5                                                                                                    |  |  |  |
|                | Note Minimum range value is 1. Maximum range value is 4093.                                                                                                    |  |  |  |
|                | You can configure multiple ranges of VSANs, but these ranges must not overlap.                                                                                                    |  |  |  |
|                | Note Allocation Mode can be Static.                                                                                                    |  |  |  |
| VLAN<br>Ranges | Specifies numerical ranges of VLANs to designate available to support FCoE connections for this domain. The VSANs in the ranges you specify are available for VSANs to map to them. |  |  |  |
|                | To add a <b>range</b> click the + sign.                                                                                                    |  |  |  |
|                | • In the <b>From</b> field, enter a value with the syntax: <b>vlan-m</b> .                                                                                                    |  |  |  |
|                | • In the <b>To</b> field, enter a value with the syntax: <b>vlan-n</b> .                                                                                                    |  |  |  |
|                | For example:                                                                                                    |  |  |  |
|                | • From: <b>vlan-1</b>                                                                                                    |  |  |  |
|                | • To: vlan-100                                                                                                    |  |  |  |
|                | Note Minimum range value is 1. Maximum range value is 4094.                                                                                                    |  |  |  |
|                | You can configure multiple ranges of VLANs if required.                                                                                                    |  |  |  |
|                | Note Allocation Mode can be Static.                                                                                                    |  |  |  |
| VSAN Map       | Maps VSANs to VLANs.                                                                                                    |  |  |  |
|                | To specify an individual VSAN to VLAN mapping, click the + sign.                                                                                                    |  |  |  |
|                | • In the VSAN Encap field, enter a value with the syntax: vsan-n.                                                                                                    |  |  |  |
|                | • In the VLAN Encap field, enter a value with the syntax: <b>vlan-n</b> .                                                                                                    |  |  |  |
|                | • In the Loadbalancing Type field, select the appropriate load balancing option (src-dst-ox-id or src-dst-id).                                                                      |  |  |  |
|                | For example:                                                                                                    |  |  |  |
|                | • VSAN Encap: vsan-8                                                                                                    |  |  |  |
|                | • VLAN Encap: vlan-10                                                                                                    |  |  |  |
|                | Loadbalancing Type: src-dst-ox-id                                                                                                    |  |  |  |
|                |                                                                                                    |  |  |  |

| Option | Descri | Description/Action                                                                            |  |  |
|--------|--------|-----------------------------------------------------------------------------------------------|--|--|
|        | Note   | Only VSANs and VLANs in the ranges you specified for this domain can be mapped to each other. |  |  |
|        |        | Specify as many individual VSAN to VLAN mappings as required to support FCoE traffic.         |  |  |
|        | Note   | The default loadbalancing type is src-dst-ox-id.                                              |  |  |

# **Step 3** After you have defined your VSAN domain settings, click **Submit**.

The newly created VSAN domain is added to the list of available VSAN domains.

The VSAN domain that you created is now available for assignment to any interface on which to deploy an F port or NP port.

#### What to do next

Creation of a VSAN domain is just one step in a sequence of steps to configure FCoE connection support on the ACI fabric. Your next step is to complete the FCoE F port deployment or NP port deployment on the target interface.

For details of the entire process see Deploying FCoE vFC Ports Using the APIC Basic GUI, on page 3.

# **Configuring FCoE Using the Advanced GUI**

# **FCoE Advanced GUI Configuration**

# **FCoE Policy, Profile, and Domain Configurations**

You can use the APIC Advanced GUI under the Access Policies tab to configure policies, policy groups, and profiles to enable customized and scaled-out deployment and assignment of FCoE supporting F and NP ports on your ACI leaf switches. Then, under the APIC Advanced GUI Tenant tab, you can configure EPG access to those ports.

#### **Policies and Policy Groups**

APIC policies and policy groups you create or configure for FCoE support include the following:

# **Access Switch Policy Group**

The combination of switch-level policies that support FCoE traffic through ACI leaf switches.

You can associate this policy group with a leaf profile to enable FCoE support on designated ACI leaf switches.

This policy group consists of the following policies:

Fiber Channel SAN Policy

Specifies the EDTOV, RATOV, and MAC Address prefix (also called the FC map) values used by the NPV leaf.

## • Fiber Channel Node Policy

Specifies the load balance options and FIP keep alive intervals that apply to FCoE traffic associated with this switch policy group.

# **Interface Policy Groups**

The combination of interface-level policies that support FCoE traffic through interfaces on ACI leaf switches.

You can associate this policy group with an FCoE supportive interface profile to enable FCoE support on designated interfaces.

You configure two interface policy groups: One policy group for F ports, and one policy group for NP ports.

The following policies in the interface policy group apply to FCoE enablement and traffic:

## • Priority Flow Control Policy

Specifies the state of priority flow control on the interfaces to which this policy group is applied.

This policy specifies under what circumstances QoS-level priority flow control will be applied to FCoE traffic.

## • Fiber Channel Interface Policy

Specifies whether the interfaces to which this policy group is applied are to be configured as F ports or NP ports.

## Slow Drain Policy

Specifies the policy for handling FCoE packets that are causing traffic congestion on the ACI Fabric.

#### **Global Policies**

The APIC global policies whose settings can affect the performance characteristics of FCoE traffic on the ACI fabric.

The Global **QOS Class Policies** for **Level1**, **Level2**, or **Level3** connections, contain the following settings that affect FCoE traffic on the ACI fabric:

#### • PFC Admin State must be set to Auto

Specifies whether to enable priority flow control to this level of FCoE traffic (default value is false)

# No Drop COS

Specifies whether to enable a no-drop policy for this level of FCoE traffic designated with a certain Class of Service (COS) level.

**Note:** QOS level enabled for PFC and FCoE no-drop must match with the Priority Group ID enabled for PFC on CNA.

**Note:** Only one QoS level can be enabled for no-drop and PFC, and the same QoS level must be associated with FCoE EPGs.

• Preserve COS setting must be enabled

#### **Profiles**

APIC profiles that you can create or configure for FCoE support include the following:

#### **Leaf Profile**

Specifies the ACI Fabric leaf switches on which to configure support of FCoE traffic.

The combination of policies contained in the access switch policy group can be applied to the leaf switches included in this profile.

#### **Interface Profiles**

Specifies a set of interfaces on which to deploy F Ports or NP Ports.

You configure at least two leaf interface profiles: One interface profile for F ports, and one interface profile for NP ports.

The combination of policies contained in the interface policy group for F ports can be applied to the set of interfaces included in the interface profile for F ports.

The combination of policies contained in the interface policy group for NP ports can be applied to the set of interfaces included in the interface profile for NP ports.

# **Attached Entity Profile**

Binds the interface policy group settings with the Fibre Channel domain mapping.

#### **Domains**

Domains that you create of configure for FCoE support include the following:

#### **Physical Domain**

A virtual domain created to support LANs for FCoE VLAN Discovery. The Physical domain will specify the VLAN pool to support FCoE VLAN discovery.

## **Fiber Channel Domain**

A virtual domain created to support virtual SANs for FCoE connections.

A Fibre Channel domain specifies a VSAN pool, VLAN pool and the VSAN Attribute over which the FCoE traffic is carried.

- VSAN pool a set of virtual SANs which you associate with existing VLANs. Individual VSANs can be assigned to associated FCoE-enabled interfaces in the same way that VLANs can be assigned to those interfaces for Ethernet connectivity.
- VLAN pool the set of VLANs available to be associated with individual VSANs.
- VSAN Attribute The mapping of a VSAN to a VLAN.

## **Tenant Entities**

Under the Tenant tab, you configure bridge domain and EPG entities to access the FCoE ports and exchange the FCoE traffic.

The entities include the following:

## **Bridge Domain (configured for FCoE support)**

A bridge domain created and configured under a tenant to carry FCoE traffic for applications that use FCoE connections.

# **Application EPG**

The EPG under the same tenant to be associated with the FCoE bridge domain.

#### **Fiber Channel Path**

Specifies the interfaces enabled as FCoE F ports or NP ports to be associated with the selected EPG. After you associate the Fibre Channel path with an EPG the FCoE interface is deployed in the specified VSAN.

# **Deploying FCoE vFC Ports Using the APIC Advanced GUI**

The APIC Advanced GUI enables you to create customized node policy groups, leaf profiles, interface policy groups, interface profiles, and virtual SAN domains that system administrators can re-use to ensure that all interfaces they designate as F ports or NP ports to handle FCoE traffic have consistent FCoE-related policies applied.

## Before you begin

- The ACI fabric is installed.
- If you deploy over a port channel (PC) topology, the port channel is set up as described in ACI Leaf Switch Port Channel Configuration Using the Advanced GUI.
- If you deploy over a virtual port channel (VPC) topology, the VPC is set up as described in ACI Leaf Switch Virtual Port Channel Configuration Using the Advanced GUI.
- Deployment of NP Port over a VPC-PO is NOT supported.

#### **Procedure**

Step 1 Create an FCoE supportive switch policy group to specify and combine all the leaf switch policies that support FCoE configuration.

This policy group will be applied to the leaf switches that you want to serve as NPV hosts.

- a) In the APIC Advanced GUI, starting on the APIC menu bar, click **Fabric** > **Access Policies** > **Switch Policies** > **Policy Groups**.
- b) Right-click Policy Groups and click Create Access Switch Policy Group.
- In the Create Access Switch Policy Group dialog, specify the settings described below and then click Submit.

| Policy | Description                                                                                                    |
|--------|----------------------------------------------------------------------------------------------------|
| Name   | Identifies the switch policy group.                                                                                        |
|        | Enter a name that indicates the FCoE supportive function of this switch policy group. For example, fcoe_switch_policy_grp. |

| Policy        | Description                                                                                                    |
|---------------|----------------------------------------------------------------------------------------------------|
| Fiber Channel | Specifies the following SAN Policy values:                                                                                                    |
| SAN Policy    | • FC Protocol EDTOV (default: 2000)                                                                                                    |
|               | • FC Protocol RATOV (default : 10000)                                                                                                    |
|               | MAC address prefix (also called FC map) used by the leaf switch. This value should match the value of the peer device connected on the same port. Typically the default value OE:FC:00 is used. |
|               | Click the drop-down option box.                                                                                                    |
|               | • To use the default EDTOV, RATOV, and MAC address prefix values, click <b>default</b> .                                                                                                    |
|               | To use the value specified in an existing policy, click that policy.                                                                                                    |
|               | To create a new policy to specify a new customized MAC address prefix, click     Create Fiber Channel SAN Policy and follow the prompts.                                                        |
| Fiber Channel | Specifies the following values:                                                                                                    |
| Node Policy   | Disruptive Load Balance (default: disabled)                                                                                                    |
|               | Specifies whether to execute disruptive load balancing on FCoE traffic should new uplinks come online.                                                                                          |
|               | • FIP Keep Alive Intervals (default: 8)                                                                                                    |
|               | Specifies the keep alive intervals that apply to FCoE connections.                                                                                                    |
|               | Click the drop-down option box.                                                                                                    |
|               | • To use the default values, click <b>default</b> .                                                                                                    |
|               | To use the value specified in an existing policy, click that policy.                                                                                                    |
|               | • To create a new policy specifying different values, click <b>Create Fiber Channel Node Policy</b> and follow the prompts.                                                                     |

# **Step 2** Create a leaf profile for leaf switches to support FCoE traffic.

This profile specifies a switch or set of leaf switches to assign the switch policy group that was configured in the previous step. This association enables that set of switches to support FCoE traffic with pre-defined policy settings.

- a) Starting at the APIC menu bar, click **Fabric > Access Policies > Switch Policies > Profiles > Leaf Profiles**
- b) Right-click Leaf Profiles, then click Create Leaf Profile.
- c) In the **Create Leaf Profile** dialog create and name the leaf profile (for example: NPV-1)
- d) Also in the **Create Leaf Profile** dialog, locate the **Leaf Selectors** table, click +to create a new table row and specify the leaf switches to serve as NPV devices.
- e) In the new table row choose a leaf name, blocks, and assign the switch policy group that you created in the previous step.
- f) Click **Next** and then click **Finish**.

Step 3 Create at least two FCoE-supportive interface policy groups: one to combine all policies that support FCoE F port interfaces, and one to combine all policies that support FCoE NP port interfaces.

These interface policy groups are to be applied to the interface profiles that are applied to interfaces that are to serve as F ports and NP ports.

- a) On the APIC menu bar, click **Fabric > Access Policies > Interface Policies > Policy Groups**.
- b) Right-click **Policy Groups**, then, depending on how port access is configured, click one of the following options: **Create Leaf Access Port Policy Group**, **Create PC Interface Port Policy**, or **Create VPC Interface Port Policy Group**.

Note

- If you deploy over a PC interface, view ACI Leaf Switch Port Channel Configuration Using the Advanced GUI for additional information.
- If you deploy over a VPC interface, view ACI Leaf Switch Virtual Port Channel Configuration Using the Advanced GUI for additional information.
- c) In the policy group dialog, specify for inclusion the Fibre Channel Interface policy, the slow drain policy, and the priority flow control policy you configure.

| Policy                          | Description                                                                                                    |  |  |  |  |
|---------------------------------|----------------------------------------------------------------------------------------------------|--|--|--|--|
| Name                            | Name of this policy group.                                                                                                    |  |  |  |  |
|                                 | Enter a name that indicates the FCoE supportive function of this Leaf Access Port Policy Group and the port type, (F or NP) that it is intended to support, for example: fcoe_f_port_policy or fcoe_np_port_policy.                                                                          |  |  |  |  |
| Priority Flow<br>Control Policy | Specifies the state of the priority flow control on the interfaces to which this policy group is applied.                                                                                                    |  |  |  |  |
|                                 | Options include the following:                                                                                                    |  |  |  |  |
|                                 | <ul> <li>Auto (the default value) Enables priority flow control on local port on the no-drop CoS as configured, on the condition that values advertised by the DCBX and negotiated with the peer succeed. Failure causes priority flow control to be disabled on the no-drop CoS.</li> </ul> |  |  |  |  |
|                                 | Off disables FCoE priority flow control on the local port under all circumstances.                                                                                                    |  |  |  |  |
|                                 | • On enables FCoE priority flow control on the local port under all circumstances.                                                                                                    |  |  |  |  |
|                                 | Click the drop-down option box:                                                                                                    |  |  |  |  |
|                                 | • To use the default values, click <b>default</b> .                                                                                                    |  |  |  |  |
|                                 | To use the value specified in an existing policy, click that policy.                                                                                                    |  |  |  |  |
|                                 | • To create a new policy specifying different values, click <b>Create Priority Flow Control Policy</b> and follow the prompts.                                                                                                    |  |  |  |  |
|                                 | Note Priority flow control requires that Class of Service (COS) levels be globally enabled for the ACI Fabric and assigned to the profiles of applications that generate FCoE traffic. Also, 'COS preserve' QOS must be globally enabled.                                                    |  |  |  |  |

| Policy                     | Description                                                                                                    |  |  |  |  |  |
|----------------------------|----------------------------------------------------------------------------------------------------|--|--|--|--|--|
| Fiber Channel<br>Interface | Specifies whether the interfaces to which this policy group is applied are to be configured as F ports or NP ports.        |  |  |  |  |  |
| Policy                     | • <b>F</b> (default value) enables the interfaces to which this policy group is applied as F ports.                        |  |  |  |  |  |
|                            | • <b>NP</b> enables the interfaces to which this policy is applied as NP ports.                                            |  |  |  |  |  |
|                            | Click the drop-down option box:                                                                                            |  |  |  |  |  |
|                            | To use the default values, click <b>default</b> .                                                                          |  |  |  |  |  |
|                            | To use the value specified in an existing policy, click that policy.                                                       |  |  |  |  |  |
|                            | To create a new policy specifying different values, click Create Fiber Channel Interface Policy and follow the prompts.    |  |  |  |  |  |
|                            | Note Create at least two Fibre Channel Interface policies, one for F ports and one for NP ports.                           |  |  |  |  |  |
| Slow Drain<br>Policy       | Specifies how to handle FCoE packets that are causing traffic congestion on the ACI fabric. Options include the following: |  |  |  |  |  |
|                            | Congestion Clear Action (default: disabled)                                                                                |  |  |  |  |  |
|                            | Action to be taken during FCoE traffic congestion. Options include:                                                        |  |  |  |  |  |
|                            | • Err - disable - Disable the port.                                                                                        |  |  |  |  |  |
|                            | • Log - Record congestion in the Event Log.                                                                                |  |  |  |  |  |
|                            | Disabled- Take no action.                                                                                                  |  |  |  |  |  |
|                            | Congestion Detect Multiplier (default: 10)                                                                                 |  |  |  |  |  |
|                            | The number of pause frames received on a port that triggers a congestion clear acti to address FCoE traffic congestion.    |  |  |  |  |  |
|                            | • Flush Admin State                                                                                                    |  |  |  |  |  |
|                            | • Enabled - Flush the buffer.                                                                                              |  |  |  |  |  |
|                            | Disabled - Don't flush the buffer.                                                                                         |  |  |  |  |  |
|                            | • Flush Timeout (default: 500 milliseconds)                                                                                |  |  |  |  |  |
|                            | Threshold in milliseconds to trigger buffer flush drop during congestion.                                                  |  |  |  |  |  |
|                            | • To use the default values, click <b>default</b> .                                                                        |  |  |  |  |  |
|                            | • To use the value specified in an existing policy, click that policy.                                                     |  |  |  |  |  |
|                            | To create a new policy specifying different values, click <b>Create Slow Drain Policy</b> and follow the prompts.          |  |  |  |  |  |

**Step 4** Repeat Step 3 to create a second port policy group, but this time configure the **Fiber Channel Policy** to support an NP Port.

Now you have two port policy groups, one supporting F port connections and one supporting NP port connections.

- **Step 5** Create at least two interface profiles: one profile to support F port connections, one profile to support NP port connections, and optional additional profiles to be associated with additional port policy variations.
  - a) Starting at the APIC bar menu click **Fabric** > **Access Policies** > **Interface Policies** > **Profiles**.
  - b) Right-click Profiles and choose Create Leaf Interface Profile.
  - c) In the Create Leaf Interface Profile dialog, enter a descriptive name for the profile, for example, FCoE
     F port Interface profile-1.
  - d) Locate the Interface Selectors table and click + to display the Create Access Port Selector dialog. This dialog enables you to display a range of interfaces and apply settings to the fields described in the following table.

| Option                    | Description                                                                                                    |  |  |
|---------------------------|----------------------------------------------------------------------------------------------------|--|--|
| Name                      | A descriptive name for this range.                                                                                                    |  |  |
| Interface IDs             | Specifies the set of interfaces to which this range applies.                                                                                        |  |  |
|                           | • To include all interfaces in the switch, choose All.                                                                                              |  |  |
|                           | • To include an individual interface in this range, specify single Interface ID, for example: 1/20.                                                 |  |  |
|                           | <ul> <li>To include a range of interfaces in this range, enter the lower and upper values separated by a dash, for example: 1/10 - 1/15.</li> </ul> |  |  |
|                           | Note Specify separate, non-overlapping ranges of interfaces when configuring interface profiles for F ports and an NP port.                         |  |  |
| Interface Policy<br>Group | The name of either the F port interface policy group or the NP port policy group that you configured in the previous step.                          |  |  |
|                           | To designate the interfaces included in this profile as F ports, choose the interface policy group that you configured for F ports.                 |  |  |
|                           | To designate the interfaces included in the profile as NP ports, choose the interface policy group that you configured for NP ports.                |  |  |

- **Step 6** Click **Submit**. Repeat the previous step so that you at least have interface profiles for both F ports and an NP port.
- **Step 7** Configure whether to apply global QoS policies to FCoE traffic.

You can specify different QoS policies to different levels (1, 2, or 3) of FCoE traffic.

- a) Starting at the APIC bar menu click Fabric > Access Policies > Global Policies > QoS Class Policies and enable the Preserve CoS flag in the QoS Class Policies pane.
- b) In the QoS Class Policy Level 1, QoS Class Policy Level 2, or QoS Class Policy Level 3 dialog, edit the following fields to specify the PFC and no-drop CoS. Then click Submit.

**Note** Only 1 Level can be configured for PFC and no-drop COS.

| Policy          | Description                                                                                                    |
|-----------------|----------------------------------------------------------------------------------------------------|
| PFC Admin State | Whether to enable priority flow control to this level of FCoE traffic (default value is false).                        |
|                 | Enabling priority flow control sets the <b>Congestion Algorithm</b> for this level of FCoE traffic to <b>no-drop</b> . |
| CoS             | The CoS level to impose no drop FCoE packet handling even in case of FCoE traffic congestion                           |

# **Step 8** Define a Fibre Channel domain. Create a set of virtual SANs (VSANs) and map them to set of existing VLANs.

- a) Starting at the APIC bar menu click **Fabric > Access Policies > Physical and External Domains > Fiber Channel Domains**.
- b) Right-click Fiber Channel Domains and click Create Fiber Channel Domain.
- c) In the **Fiber Channel Domain** dialog, specify the following settings:

| Option    | Description/Action                                                                                                    |  |  |  |  |  |
|-----------|----------------------------------------------------------------------------------------------------|--|--|--|--|--|
| Name      | Specifies the name or label you want to assign the VSAN domain you are creating. (For example: vsan-dom2)                                                                                   |  |  |  |  |  |
| VSAN Pool | The pool of VSANs assigned to this domain.                                                                                                    |  |  |  |  |  |
|           | • To select an existing VSAN pool, click the drop-down and choose a listed pool. If you want to revise it, click the Edit icon.                                                             |  |  |  |  |  |
|           | • To create a VSAN pool, click <b>Create a VSAN Pool</b> .                                                                                                    |  |  |  |  |  |
|           | If you open the dialog to create a VSAN pool, follow the prompts configure the following:                                                                                                   |  |  |  |  |  |
|           | A Static resource allocation method to support FCoE.                                                                                                    |  |  |  |  |  |
|           | <ul> <li>a range of VSANs that will be available to assign to FCoE F port interfaces and NP port<br/>interfaces.</li> </ul>                                                                 |  |  |  |  |  |
|           | Note Minimum range value is 1. Maximum range value is 4078.                                                                                                    |  |  |  |  |  |
|           | Configure multiple ranges of VSANs if necessary.                                                                                                    |  |  |  |  |  |
| VLAN Pool | The pool of VLANS available to be mapped to by the members of the VSAN pool.                                                                                                    |  |  |  |  |  |
|           | A VLAN pool specifies numerical ranges of VLANs you want available to support FCoE connections for this domain. The VLANs in the ranges you specify are available for VSANs to map to them. |  |  |  |  |  |
|           | • To select an existing VLAN pool, click the drop-down and choose a listed pool. If you want to revise it, click the Edit icon.                                                             |  |  |  |  |  |
|           | • To create a VLAN pool, click Create a VLAN Pool.                                                                                                    |  |  |  |  |  |
|           | If you open the dialog to create a VLAN pool, follow the prompts configure the following:                                                                                                   |  |  |  |  |  |
|           | A Static resource allocation method to support FCoE.                                                                                                    |  |  |  |  |  |
|           | • a range of VLANs that will be available for VSANs to map to.                                                                                                    |  |  |  |  |  |

| Option    | Description/Action                                                                                                    |                                                                                               |  |  |  |  |
|-----------|----------------------------------------------------------------------------------------------------|-----------------------------------------------------------------------------------------------|--|--|--|--|
|           | Note                                                                                                    | Minimum range value is 1. Maximum range value is 4094.                                        |  |  |  |  |
|           |                                                                                                    | Configure multiple ranges of VLANs if necessary.                                              |  |  |  |  |
| VSAN Attr | The VSAN Attributes map for this domain                                                                                                  |                                                                                               |  |  |  |  |
|           | The VSAN                                                                                                    | Attributes map VSANs in the VSAN pool to VLANs. in the VLAN pool                              |  |  |  |  |
|           | • To select an existing VSAN Attributes map, click the drop-down and choose a listed map. If you want to revise it, click the Edit icon. |                                                                                               |  |  |  |  |
|           | • To crea                                                                                                    | te a VSAN Attributes map, click Create VSAN Attributes.                                       |  |  |  |  |
|           | If you open the dialog to configure the VSAN attributes, follow the prompts configure the following:                                     |                                                                                               |  |  |  |  |
|           | • The appropriate load balancing option (src-dst-ox-id or src-dst-id).                                                                   |                                                                                               |  |  |  |  |
|           | • Mapping of individual VSANs to individual VLANs, for example: vsan-8 to vlan-10                                                        |                                                                                               |  |  |  |  |
|           | Note                                                                                                    | Only VSANs and VLANs in the ranges you specified for this domain can be mapped to each other. |  |  |  |  |
|           |                                                                                                    |                                                                                               |  |  |  |  |

# **Step 9** Create an attached entity profile to bind the Fibre Channel domain with your policy group.

a) On the APIC menu bar, click **Fabric > Access Policies > Interface Policies > Policy Groups >** *interface\_policy\_group\_name*.

In this step *interface\_policy\_group\_name* is the interface policy group that you defined in Step 2.

- b) In the interface policy group dialog, Click the Attached Entity Profile drop-down and choose an existing Attached Entity Profile or click **Create Attached Entity Profile** to create a new one.
- c) In the Attached Entity Profile dialog specify the following settings:

| Field                                  | Description                                                                                                    |
|----------------------------------------|----------------------------------------------------------------------------------------------------|
| Name                                   | A name for this Attached Entity Profile                                                                                                    |
| Domains To Be Associated To Interfaces | Lists the domain to be associated with the interface policy group.  In this case, choose the Fibre Channel domain you configured in Step 8.  Click <b>Submit</b> . |

## **Step 10** Associate the leaf profile and the F port and NP port interface profiles.

- a) Starting at the APIC menu bar, click **Fabric** > **Access Policies** > **Switch Policies** > **Profiles** > **Leaf Profiles** then click the name of the leaf profile you configured in Step 2.
- b) In the **Create Leaf Profile** dialog, locate the **Associated Interface Selector Profiles** table, click +to create a new table row and choose the F port interface profile you created in Step 5.
- c) Again on the **Associated Interface Selector Profiles** table, click +to create a new table row and choose the NP port interface profile you created in Step 5.

#### d) Click Submit.

## What to do next

After successful deployment of virtual F ports and NP ports to interfaces on the ACI fabric, the next step is for system administrators to enable EPG access and connection over those interfaces.

For more information, see Deploying EPG Access to vFC Ports Using the Advanced GUI, on page 19.

# Deploying EPG Access to vFC Ports Using the Advanced GUI

After you have configured ACI fabric entities to support FCoE traffic and F port and NP port functioning of designated interfaces, your next step is to configure EPG access to those ports.

# Before you begin

- The ACI fabric is installed.
- A Fibre Channel Forwarding (FCF) switch with a Fibre Channel FC connection to a FC network (for example SAN storage, is physically attached by Ethernet to an ACI leaf switch port).
- A host application that needs to access the FC network is physically attached by Ethernet to a port on the same ACI leaf switch.
- Leaf policy groups, leaf profiles, interface policy groups, interface profiles, and Fibre Channel domains have all been configured to support FCoE traffic.

#### **Procedure**

**Step 1** Under an appropriate tenant configure an existing bridge domain to support FCoE or create a bridge domain to support FCoE.

| Option:                                         |    | Actions                                                                                                    |  |  |
|-------------------------------------------------|----|----------------------------------------------------------------------------------------------------|--|--|
| To configure an existing bridge domain for FCoE | a. | Click Tenant > tenant_name > Networking > Bridge Domains > bridge_domain_name .                              |  |  |
|                                                 | b. | In the <b>Type</b> field of the bridge domain's <b>Properties</b> panel, click <b>fc</b> .                   |  |  |
|                                                 | c. | Click <b>Submit</b> .                                                                                        |  |  |
| To create a new bridge domain for FCoE          | a. | Click Tenant > tenant_name > Networking > Bridge Domains > Actions > Create a Bridge Domain.                 |  |  |
|                                                 | b. | In the <b>Name</b> field of the <b>Specify Bridge Domain for the VRF</b> dialog, enter a bridge domain name. |  |  |
|                                                 | c. | In the $Type$ field of $Specify\ Bridge\ Domain\ for\ the\ VRF\ dialog,\ click\ fc.$                         |  |  |
|                                                 | d. | In VRF field select a VRF from the drop-down or click <b>Create VRF</b> to create and configure a new VRF.   |  |  |

| Option: | Actions                                                                               |  |  |
|---------|---------------------------------------------------------------------------------------|--|--|
|         | <ul><li>e. Finish the bridge domain configuration.</li><li>f. Click Submit.</li></ul> |  |  |

**Step 2** Under the same tenant, configure an existing EPG or create a new EPG to associate with the FCoE-configured bridge domain.

| Option:                      | Actions |                                                                |                                                                                                    |
|------------------------------|---------|----------------------------------------------------------------|----------------------------------------------------------------------------------------------------|
| To associate an existing EPG | a.      | Click <b>Te</b> epg_nan                                        | mant > tenant_name > Application Profiles > ap1 > Application EPGs > ne .                                                                                                    |
|                              | b.      |                                                                | oS class field choose the quality of service (Level1, Level2, or Level3) to traffic generated by this EPG.                                                                                                    |
|                              |         | handling                                                       | onfigured one of the QoS levels for priority-flow control no-drop congestion and you want FCoE traffic handled with no-dropped packet priority, assign blevel to this EPG.                                                    |
|                              | c.      |                                                                | <b>ridge Domain</b> field of the EPG's <b>Properties</b> panel, click the drop-down list ose the name of a bridge domain configured for Type: fcoe.                                                                           |
|                              | d.      | Click Submit.                                                  |                                                                                                    |
|                              |         | Note                                                           | If you change the <b>Bridge Domain</b> field, you must wait 30-35 seconds between changes. Changing the Bridge Domain field too rapidly causes vFC interfaces on the NPV Switch to fail and a switch reload must be executed. |
| To create and                | a.      | Click Te                                                       | enant > tenant_name > Application Profiles > ap1 > Application EPGs.                                                                                                    |
| associate a new              | b.      | Right-click Application EPGs and click Create Application EPG. |                                                                                                    |
| EPG                          | c.      | In the Q                                                       | oS class field choose the quality of service (Level1, Level2, or Level3) to a traffic generated by this EPG.                                                                                                    |
|                              |         | handling                                                       | onfigured one of the QoS levels for priority-flow control no-drop congestion g and you want FCoE traffic handled with no-dropped packet priority, assign S level to this EPG.                                                 |
|                              | d.      |                                                                | ridge Domain field of the Specify the EPG Identity dialog, click the wn list and choose the name of a bridge domain configured for Type: fcoe.                                                                                |
|                              |         | Note                                                           | If you change the <b>Bridge Domain</b> field, you must wait 30-35 seconds between changes. Changing the Bridge Domain field too rapidly causes vFC interfaces on the NPV Switch to fail and a switch reload must be executed. |
|                              | e.      | Finish th                                                      | ne bridge domain configuration.                                                                                                    |
|                              | f.      | Click Fi                                                       | nish.                                                                                                    |

**Step 3** Add a Fibre Channel Domain association with the EPG.

- a) Click Tenant > tenant\_name > Application Profiles > ap1 > Application EPGs > epg\_name > Domains & Bare Metal.
- b) Right-click Domains & Bare Metal and click Add Fiber Channel Domain Association.
- c) In the **Add Fiber Channel Domain Association** dialog, locate the Fiber Channel Domain Profile Field.
- d) Click the drop-down list and choose the name of the Fibre Channel domain that you previously configured.
- e) Click Submit.
- **Step 4** Under the associated EPG define a Fibre Channel path.

The Fibre Channel path specifies the interfaces enabled as FCoE F ports or NP ports to be associated with the selected EPG.

- a) Click Tenant > tenant\_name > Application Profiles > ap1 > Application EPGs > epg\_name > Fiber Channel (Paths).
- b) Right-click Fiber Channel (Paths) and click Deploy Fiber Channel.
- c) In the **Deploy Fiber Channel** dialog configure the following settings:

| Option:       | Actions                                                                                                    |                                                                                                    |  |  |  |
|---------------|----------------------------------------------------------------------------------------------------|----------------------------------------------------------------------------------------------------|--|--|--|
| Path Type     | The type of interface (Port, Direct Port Channel, or Virtual Port Channel) being accessed for sending and receiving FCoE traffic.                                                                                                    |                                                                                                    |  |  |  |
| Path          | The Node-interface path through which FCoE traffic associated with the selected EPG will flow.                                                                                                    |                                                                                                    |  |  |  |
|               | Click th                                                                                                    | he drop-down list and choose from the listed interfaces                                                                                                    |  |  |  |
|               | Note                                                                                                    | Choose only the interfaces previously configured as F ports or NP ports. Choosing interfaces that you did not configure causes only default values to apply to those interfaces.                                                                                       |  |  |  |
|               | Note                                                                                                    | To deploy FCoE over FEX, select the FEX ports previously configured.                                                                                                    |  |  |  |
| VSAN          | The VSAN which will use the interface selected in the <b>Path</b> field.                                                                                                    |                                                                                                    |  |  |  |
|               | Note                                                                                                    | The specified VSAN must be in the range of VSANs that was designated for the VSAN pool.                                                                                                    |  |  |  |
|               |                                                                                                    | In most cases, all interfaces that this EPG is configured to access must be assigned the same VSAN, unless you specify a Fibre Channel path over a Virtual Port Channel (VPC) connection. In that case, you can specify two VSANs, one for each leg of the connection. |  |  |  |
| VSAN Mode     | The mo                                                                                                    | ode (Native or Regular) in which the selected VSAN accesses the selected interface                                                                                                    |  |  |  |
|               | Every interface configured for FCoE support, requires one VSAN and only one VSAN configured for Native mode. Any additional VSANs assigned to the same interface must access it in Regular mode.                                                                                                    |                                                                                                    |  |  |  |
| Pinning label | (Optional) This option applies only if you are mapping access to an F port and it is necessary to bind this F port with a specific uplink NP port. It associates a pinning label (pinning label 1 or pinning label 2) with a specific NP port. You can then assign that pinning label to the target F port. This association causes the associated NP port to serve in all cases as the uplink port to the target F Port. |                                                                                                    |  |  |  |
|               | Choose a pinning label and associate it with an interface configured as an NP port.                                                                                                    |                                                                                                    |  |  |  |

| Option: | Actions | Actions                                                                              |  |  |  |
|---------|---------|--------------------------------------------------------------------------------------|--|--|--|
|         | This op | tion implements what is also referred to as "traffic-mapping."                       |  |  |  |
|         | Note    | The F port and the associated Pinning Label NP port must be on the same Leaf switch. |  |  |  |

- Step 5 Click Submit.
- **Step 6** Repeat Steps 4 and 5 for every FCoE enabled interface to which you are mapping EPG access.
- **Step 7** Verify successful deployment, as follows:
  - a) Click Fabric > Inventory > Pod\_name > leaf\_name > Interfaces > VFC interfaces.

The interfaces on which you deployed ports are listed under VFC Interfaces.

#### What to do next

After you have set up EPG access to the vFC interfaces, the final step is to set up the network supporting the FCoE initialization protocol (FIP), which enables discovery of those interfaces.

For more information, see Deploying the EPG to Support the FCoE Initiation Protocol, on page 22.

# **Deploying the EPG to Support the FCoE Initiation Protocol**

After you have configured FCoE EPG access to your server ports, you must also configure EPG access to support the FCoE Initiation Protocol (FIP).

## Before you begin

- The ACI fabric is installed.
- A Fibre Channel Forwarding (FCF) switch with a Fibre Channel FC connection to a FC network (for example SAN storage, is physically attached by Ethernet to an ACI leaf switch port).
- A host application that needs to access the FC network is physically attached by Ethernet to a port on the same ACI leaf switch.
- Leaf policy groups, leaf profiles, interface policy groups, interface profiles, and Fibre Channel domains
  have all been configured to support FCoE traffic as described in the topic Deploying EPG Access to vFC
  Ports Using the Advanced GUI, on page 19.
- EPG access the vFC ports is enabled as described in the topic Deploying EPG Access to vFC Ports Using the Advanced GUI, on page 19.

#### **Procedure**

Step 1 Under the same tenant configure an existing bridge domain to support FIP or create a regular bridge domain to support FIP.

| Option:                                         | Actions                                                                                                    |
|-------------------------------------------------|----------------------------------------------------------------------------------------------------|
| To configure an existing bridge domain for FCoE | a. Click Tenant > tenant_name > Networking > Bridge Domains > bridge_domain_name .                                     |
|                                                 | <b>b.</b> In the <b>Type</b> field of the bridge domain's <b>Properties</b> panel, click <b>Regular</b> .              |
|                                                 | c. Click Submit.                                                                                                    |
| To create a new bridge domain for FCoE          | a. Click Tenant > tenant_name > Networking > Bridge Domains > Actions > Create a Bridge Domain.                        |
|                                                 | <b>b.</b> In the <b>Name</b> field of the <b>Specify Bridge Domain for the VRF</b> dialog, enter a bridge domain name. |
|                                                 | c. In the Type field of Specify Bridge Domain for the VRF dialog, click Regular.                                       |
|                                                 | <b>d.</b> In VRF field select a VRF from the drop-down or click <b>Create VRF</b> to create and configure a new VRF.   |
|                                                 | <b>e.</b> Finish the bridge domain configuration.                                                                      |
|                                                 | f. Click Submit.                                                                                                    |

**Step 2** Under the same tenant, configure an existing EPG or create a new EPG to associate with the regular-type bridge domain.

| Option:                           | ctions                                                                                                    |
|-----------------------------------|----------------------------------------------------------------------------------------------------|
| To associate an existing EPG      | . Click <b>Tenant</b> > <i>tenant_name</i> > <b>Application Profiles</b> > <b>ap1</b> > <b>Application EPGs</b> > <i>epg_name</i> .                                                                |
|                                   | In the <b>Bridge Domain</b> field of the EPG's <b>Properties</b> panel, click the drop-dow list and choose the name of the regular bridge domain that you just configure to support FIP.           |
|                                   | Click Submit.                                                                                                    |
| To create and associate a new EPG | Click Tenant > tenant_name > Application Profiles > ap1 > Application EPGs.                                                                                                    |
|                                   | Right-click Application EPGs and click Create Application EPG.                                                                                                    |
|                                   | In the <b>Bridge Domain</b> field of the <b>Specify the EPG Identity</b> dialog, click the drop-down list and choose the name of the regular bridge domain that yo just configured to support FIP. |
|                                   | Finish the bridge domain configuration.                                                                                                    |
|                                   | Click Finish.                                                                                                    |

# **Step 3** Add a Physical Domain association with the EPG.

a) Click Tenant > tenant\_name > Application Profiles > ap1 > Application EPGs > epg\_name > Domains & Bare Metal.

- b) Right-click **Domains & Bare Metal** and click **Add Physical Domain Association**.
- c) In the Add Physical Domain Association dialog, locate Physical Domain Profile Field.
- d) Click the drop-down list and choose the name of the physical domain that contains the LAN that intended for use in FIP support.
- e) Click Submit.
- **Step 4** Under the associated EPG define a path.

The path specifies the interfaces enabled as FCoE F ports or NP ports to be associated with the selected EPG.

- a) Click Tenant > tenant\_name > Application Profiles > ap1 > Application EPGs > epg\_name > Static Bindings (Paths).
- b) Right-click Static Binding (Paths) and click Deploy Static EPG on PC, VPC, or Interface.
- c) In the **Path Type** field, specify the port type (Port, Direct Port Channel, or Virtual Port Channel) on which you want to deploy an F mode vFC.
- d) In the **Path** field, specify all the paths on which are deployed the F ports.
- e) Choose the VLAN Encap that you want to use as your FCoE VLAN discovery and 802.1p(access) as port mode.
- f) Click Submit.

The FCoE components will begin the discovery process to initiate the operation of the FCoE network.

# **Undeploying FCoE Connectivity Using the Advanced GUI**

To undo FCoE enablement of leaf switch interfaces on the ACI fabric, delete the Fibre Channel path and Fibre Channel domain and its elements that you defined in Deploying FCoE vFC Ports Using the APIC Advanced GUI, on page 12.

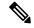

Note

If during clean up you delete the Ethernet configuration object (infraHPortS) for a vFC port (for example, in the **Interface Selector** table on the **Leaf Interface Profiles** page of the Advanced GUI), the default vFC properties remain associated with that interface. For example it the interface configuration for vFC NP port 1/20 is deleted, that port remains a vFC port but with default F port setting rather than non-default NP port setting applied.

# Before you begin

You must know the name of the Fibre Channel path and Fibre Channel domain including its associated VSAN pool, VLAN pool, and VSAN Attributes map that you specified during FCoE deployment.

#### **Procedure**

Step 1 Delete the associated Fibre Channel path to undeploy vFC from the port/vsan whose path was specified on this deployment.

This action removes vFC deployment from the port/vsan whose path was specified on this deployment.

- a) Click **Tenants** > *tenant\_name* > **Application Profiles** > *app\_profile\_name* > **Application EPGs** > *app\_epg\_name* > **Fiber Channel (Paths)**. Then right-click the name of the target Fibre Channel path and choose **Delete**.
- b) Click **Yes** to confirm the deletion.
- **Step 2** Delete the VLAN to VSAN map that you configured when you defined the Fibre Channel domain.

This action removes vFC deployment from all the elements defined in the map.

- a) Click Fabric > Access Policies > VSAN Attributes. Then right-click the name of the target map and choose Delete.
- b) Click **Yes** to confirm the deletion.
- **Step 3** Delete the VLAN and VSAN pools that you defined when you defined the Fibre Channel domain.

This action eliminates all vFC deployment from the ACI fabric.

- a) Click **Fabric** > **Access Policies** > **VSAN Pools** then, right-click the name of the target VSAN pool name and choose **Delete**.
- b) Click **Yes** to confirm the deletion.
- c) Click Fabric > Access Policies > VLAN Pools then, right-click the target VLAN pool name and choose Delete.
- d) Click Yes to confirm the deletion.
- **Step 4** Delete the Fibre Channel Domain that contained the VSAN pool, VLAN pool, and Map elements you just deleted.
  - a) Click **Tenants** > **tenant\_name** > **Application Profiles** > **Fiber Channel Domains**. Then right-click the name of the target Fibre Channel Domain and choose **Delete**.
  - b) Click **Yes** to confirm the deletion.
- **Step 5** You can delete the tenant/EPG/App and the selectors if you don't need them.

| Option                                                                                                    | Action                                                                                                    |
|----------------------------------------------------------------------------------------------------|----------------------------------------------------------------------------------------------------|
| If you want to delete the associated application EPG but save the associated tenant and application profile: | Click Tenants > tenant_name > Application Profiles > app_profile_name > Application EPGs, right-click the name of the target application EPG, choose Delete, then click Yes to confirm deletion.    |
| If you want to delete the associated application profile but save the associated tenant:                     | Click <b>Tenants</b> > <i>tenant_name</i> > <b>Application Profiles</b> , right-click the name of the target application profile, choose <b>Delete</b> , then click <b>Yes</b> to confirm deletion. |
| If you want to delete the associated tenant:                                                                 | Click <b>Tenants</b> > , right-click the name of the target tenant, choose <b>Delete</b> , then click <b>Yes</b> to confirm deletion.                                                               |

# Configuring FCoE Using the NX\_OS Style CLI

# **FCoE NX-OS Style CLI Configuration**

# Configuring FCoE Connectivity Without Policies or Profiles Using the NX-OS Style CLI

The following sample NX-OS style CLI sequences configure FCoE connectivity for EPG **e1** under tenant **t1** without configuring or applying switch-level and interface-level policies and profiles.

# **Procedure**

|        | Command or Action                                                                                                    | Purpose                                                                                                    |  |
|--------|----------------------------------------------------------------------------------------------------|----------------------------------------------------------------------------------------------------|--|
| Step 1 | Under the target tenant configure a bridge domain to support FCoE traffic. <b>Example:</b>                                                                                                    | The sample command sequence creates bridge domain <b>b1</b> under tenant <b>t1</b> configured to support FCoE connectivity.                                                                                                 |  |
|        | apicl(config) # tenant tl apicl(config-tenant) # vrf context vl apicl(config-tenant-vrf) # exit apicl(config-tenant) # bridge-domain bl apicl(config-tenant-bd) # fc apicl(config-tenant-bd) # vrf member vl apicl(config-tenant-bd) # exit apicl(config-tenant) # exit                                      |                                                                                                    |  |
| Step 2 | Under the same tenant, associate the target EPG with the FCoE-configured bridge domain.                                                                                                    | The sample command sequence creates EPG e1 and associates that EPG with the FCoE-configured bridge domain b1.                                                                                                    |  |
|        | <pre>Example:     apicl(config) # tenant t1     apicl(config-tenant) # application a1     apicl(config-tenant-app) # epg e1     apicl(config-tenant-app-epg) #     bridge-domain member b1     apicl(config-tenant-app-epg) # exit     apicl(config-tenant-app) # exit     apicl(config-tenant) # exit</pre> |                                                                                                    |  |
| Step 3 | Create a VSAN domain, VSAN pools, VLAN pools and VSAN to VLAN mapping.  Example:                                                                                                    | In <b>Example A</b> , the sample command sequence creates VSAN domain, <b>dom1</b> with VSAN pools and VLAN pools, maps VSAN 1 to VLAN 1 and maps VSAN 2 to VLAN 2                                                          |  |
|        | apic1(config) # vsan-domain dom1 apic1(config-vsan) # vsan 1-10 apic1(config-vsan) # vlan 1-10 apic1(config-vsan) # fcoe vsan 1 vlan 1 loadbalancing src-dst-ox-id apic1(config-vsan) # fcoe vsan 2 vlan 2                                                                                                   | In <b>Example B</b> , an alternate sample command sequence creates a reusable VSAN attribute template <b>pol1</b> and then creates VSAN domain <b>dom1</b> , which inherits the attributes and mappings from that template. |  |
|        | Example:<br>B                                                                                                    |                                                                                                    |  |

|        | Command or Action                                                                                                    | Purpose                                                                                                    |
|--------|----------------------------------------------------------------------------------------------------|----------------------------------------------------------------------------------------------------|
|        | apic1(config) # template vsan-attribute pol1 apic1(config-vsan-attr) # fcoe vsan 2 vlan 12 loadbalancing src-dst-ox-id apic1(config-vsan-attr) # fcoe vsan 3 vlan 13 loadbalancing src-dst-ox-id apic1(config-vsan-attr) # exit apic1(config) # vsan-domain dom1 apic1(config-vsan) # vsan 1-10 apic1(config-vsan) # vlan 1-10 apic1(config-vsan) # inherit vsan-attribute pol1 apic1(config-vsan) # exit | -                                                                                                    |
| Step 4 | Create the physical domain to support the FCoE Initialization (FIP) process.  Example:  apicl (config) # vlan-domain fipVlanDom apicl (config-vlan) # vlan 120 apicl (config-vlan) # exit                                                                                                    | In the example, the command sequence creates a regular VLAN domain, <b>fipVlanDom</b> , which includes VLAN <b>120</b> to support the FIP process.                                                                                                    |
| Step 5 | Under the target tenant configure a regular bridge domain.  Example:  apicl (config) # tenant t1  apicl (config-tenant) # vrf context v2  apicl (config-tenant-vrf) # exit  apicl (config-tenant) # bridge-domain fip-bd  apicl (config-tenant-bd) # vrf member v2  apicl (config-tenant-bd) # exit  apicl (config-tenant) # exit                                                                         | In the example, the command sequence creates bridge domain <b>fip-bd</b> .                                                                                                    |
| Step 6 | Under the same tenant, associate this EPG with the configured regular bridge domain.  Example:  apicl (config) # tenant t1 apicl (config-tenant) # application a1 apicl (config-tenant-app) # epg epg-fip apicl (config-tenant-app-epg) # bridge-domain member fip-bd apicl (config-tenant-app-epg) # exit apicl (config-tenant-app) # exit apicl (config-tenant) # exit                                  | In the example, the command sequence associates EPG <b>epg-fip</b> with bridge domain <b>fip-bd</b> .                                                                                                    |
| Step 7 | Configure a VFC interface with F mode.  Example:  A  apicl(config) # leaf 101 apicl(config-leaf) # interface ethernet 1/2 apicl(config-leaf-if) # vlan-domain member fipVlanDom apicl(config-leaf-if) # switchport trunk                                                                                                    | In example A the command sequence enables interface 1/2 on leaf switch 101 to function as an F port and associates that interface with VSAN domain dom1.  Each of the targeted interfaces must be assigned one (and only one) VSAN in native mode. Each interface may be assigned one or more additional VSANs in regular mode. |

#### **Command or Action Purpose** native vlan 120 tenant t1 application The sample command sequence associates the al epg epg-fip target interface 1/2 with: apic1(config-leaf-if) # exit VLAN 120 for FIP discovery and apic1(config-leaf)# exit associates it with EPG epg-fip and apic1(config-leaf) # interface vfc 1/2 application a1 under tenant t1. apic1(config-leaf-if) # switchport mode • VSAN 2 as a native VSAN and associates apic1(config-leaf-if) # vsan-domain member dom1 it with EPG e1 and application a1 under apic1(config-leaf-if)# switchport vsan tenant **t1**. 2 tenant t1 application a1 epg e1 apic1(config-leaf-if) # switchport trunk • VSAN 3 as a regular VSAN. allowed vsan 3 tenant t1 application a1 In example **B**, the command sequence apic1(config-leaf-if)# exit configures a vFC over a VPC with the same **Example:** VSAN on both the legs. From the CLI you В cannot specify different VSANs on each log. The alternate configuration can be carried out apic1(config) # vpc context leaf 101 102 in the APIC advanced GUI. apic1(config-vpc) # interface vpc vpc1 apic1(config-vpc-if) # vlan-domain member vfdom100 apic1(config-vpc-if) # vsan-domain member dom1 apic1(config-vpc-if)# #For FIP discovery apic1(config-vpc-if) # switchport trunk native vlan 120 tenant t1 application a1 epg epg-fip apic1(config-vpc-if)# switchport vsan 2 tenant t1 application a1 epg e1 apic1(config-vpc-if)# exit apic1(config-vpc)# exit apic1(config) # leaf 101-102 apic1(config-leaf)# interface ethernet 1/3 apic1(config-leaf-if) # channel-group vpc1 apic1(config-leaf-if)# exit apic1(config-leaf)# exit Example: C apic1(config) # leaf 101 apic1(config-leaf) # interface vfc-po pc1 apic1(config-leaf-if) # vsan-domain member dom1 apic1(config-leaf-if)# switchport vsan 2 tenant t1 application a1 epg e1 apic1(config-leaf-if)# exit apic1(config-leaf)# interface ethernet 1/2 apic1(config-leaf-if) # channel-group pc1 apic1(config-leaf-if) # exit apic1(config-leaf)# exit Step 8 Configure a VFC interface with NP mode. The sample command sequence enables

interface 1/4 on leaf switch 101 to function as

|        | Command or Action                                                                                                    | Purpose                                                                        |
|--------|----------------------------------------------------------------------------------------------------|--------------------------------------------------------------------------------|
|        | <pre>apic1(config) # leaf 101 apic1(config-leaf) # interface vfc 1/4 apic1(config-leaf-if) # switchport mode np apic1(config-leaf-if) # vsan-domain member dom1</pre>                                                              | an <b>NP</b> port and associates that interface with VSAN domain <b>dom1</b> . |
| Step 9 | Assign the targeted FCoE-enabled interfaces a VSAN.  Example:  apicl (config-leaf-if) # switchport trunk allowed vsan 1 tenant t1 application a1 epg e1 apicl (config-leaf-if) # switchport vsan 2 tenant t4 application a4 epg e4 | l                                                                              |

# Configuring FCoE Connectivity With Policies and Profiles Using the NX-OS Style CLI

The following sample NX-OS style CLI sequences create and use policies to configure FCoE connectivity for EPG e1 under tenant t1.

## **Procedure**

|        | Command or Action                                                                                                    | Purpose                                                                                                    |  |
|--------|----------------------------------------------------------------------------------------------------|----------------------------------------------------------------------------------------------------|--|
| Step 1 | Under the target tenant configure a bridge domain to support FCoE traffic.                                                                                                    | The sample command sequence creates bridge domain <b>b1</b> under tenant <b>t1</b> configured to support FCoE connectivity. |  |
|        | Example:                                                                                                    |                                                                                                    |  |
|        | <pre>apicl# configure apicl(config) # tenant t1 apicl(config-tenant) # vrf context v1 apicl(config-tenant-vrf) # exit apicl(config-tenant) # bridge-domain b1  apicl(config-tenant-bd) # fc apicl(config-tenant-bd) # vrf member v1 apicl(config-tenant-bd) # exit apicl(config-tenant) # exit apicl(config-tenant) # exit</pre> |                                                                                                    |  |
| Step 2 | Under the same tenant, associate your target EPG with the FCoE configured bridge domain. <b>Example:</b>                                                                                                    | The sample command sequence creates EPG e1 associates that EPG with FCoE-configured bridge domain b1.                       |  |

|        | Command or Action                                                                                                    | Purpose                                                                                                    |
|--------|----------------------------------------------------------------------------------------------------|----------------------------------------------------------------------------------------------------|
|        | <pre>apic1(config) # tenant t1 apic1(config-tenant) # application a1 apic1(config-tenant-app) # epg e1 apic1(config-tenant-app-epg) # bridge-domain member b1 apic1(config-tenant-app-epg) # exit apic1(config-tenant-app) # exit apic1(config-tenant) # exit apic1(config) #</pre>                                                  |                                                                                                    |
| Step 3 | Create a VSAN domain, VSAN pools, VLAN pools and VSAN to VLAN mapping.  Example:                                                                                                    | In <b>Example A</b> , the sample command sequence creates VSAN domain, <b>dom1</b> with VSAN pools and VLAN pools, maps VSAN 1 VLAN 1 and maps VSAN 2 to VLAN 2                                                             |
|        | apic1(config) # vsan-domain dom1 apic1(config-vsan) # vsan 1-10 apic1(config-vsan) # vlan 1-10 apic1(config-vsan) # fcoe vsan 1 vlan 1 loadbalancing src-dst-ox-id apic1(config-vsan) # fcoe vsan 2 vlan 2                                                                                                    | In <b>Example B</b> , an alternate sample command sequence creates a reusable vsan attribute template <b>pol1</b> and then creates VSAN domain <b>dom1</b> , which inherits the attributes and mappings from that template. |
|        | Example:                                                                                                    |                                                                                                    |
|        | В                                                                                                    |                                                                                                    |
|        | apic1(config)# template vsan-attribute pol1 apic1(config-vsan-attr)# fcoe vsan 2 vlan 12  loadbalancing src-dst-ox-id apic1(config-vsan-attr)# fcoe vsan 3 vlan 13  loadbalancing src-dst-ox-id apic1(config-vsan-attr)# exit apic1(config-vsan-attr)# exit apic1(config-vsan)# inherit vsan-attribute pol1 apic1(config-vsan)# exit |                                                                                                    |
| Step 4 | Create the physical domain to support the FCoE Initialization (FIP) process.                                                                                                    |                                                                                                    |
|        | <pre>Example:    apic1(config) # vlan-domain fipVlanDom    apic1(config) # vlan-pool fipVlanPool</pre>                                                                                                    |                                                                                                    |
| Step 5 | Configure a Fibre Channel SAN policy.  Example:  apic1#  apic1# configure  apic1(config)# template fc-fabric-policy  ffp1  apic1(config-fc-fabric-policy)# fctimer                                                                                                    | FCoE-enabled interfaces on a target leaf                                                                                                    |

|         | Command or Action                                                                                                    | Purpose                                                                                                    |  |  |
|---------|----------------------------------------------------------------------------------------------------|----------------------------------------------------------------------------------------------------|--|--|
|         | e-d-tov 1111  apic1(config-fc-fabric-policy)# fctimer r-a-tov 2222  apic1(config-fc-fabric-policy)# fcoe fcmap 0E:FC:01  apic1(config-fc-fabric-policy)# exit                                                                                                    |                                                                                                    |  |  |
| Step 6  | Create a Fibre Channel node policy.  Example:  apic1(config) # template fc-leaf-policy flp1  apic1(config-fc-leaf-policy) # fcoe fka-adv-period 44  apic1(config-fc-leaf-policy) # exit                                                                                                    | values also apply to all the FCoE-enabled interfaces on a target leaf switch.  The sample command sequence creates a Node Policy group, lpg1, which combines the values of the Fibre Channel SAN policy ffp1 and Fibre Channel node policy, flp1. The combined values of this node policy group can be applied to Node profiles configured later. |  |  |
| Step 7  | Create Node Policy Group.  Example:  apicl(config) # template leaf-policy-group lpg1 apicl(config-leaf-policy-group) # inherit fc-fabric-policy ffp1 apicl(config-leaf-policy-group) # inherit fc-leaf-policy flp1 apicl(config-leaf-policy-group) # exit apicl(config) # exit apicl#                                                                                                    |                                                                                                    |  |  |
| Step 8  | Create a Node Profile.  Example:  apicl(config) # leaf-profile lp1  apicl(config-leaf-profile) # leaf-group  lg1  apicl(config-leaf-group) # leaf 101  apicl(config-leaf-group) # leaf-policy-group lpg1                                                                                                    | The sample command sequence creates node profile <b>lp1</b> associates it with node policy group <b>lpg1</b> , node group <b>lg1</b> , and leaf switch <b>101</b> .                                                                                                    |  |  |
| Step 9  | Create an interface policy group for F port interfaces.  Example:  apicl(config) # template policy-group ipgl apicl(config-pol-grp-if) # priority-flow-control mode auto apicl(config-pol-grp-if) # switchport mode f apicl(config-pol-grp-if) # slow-drain pause timeout 111 apicl(config-pol-grp-if) # slow-drain congestion-timeout count 55 apicl(config-pol-grp-if) # slow-drain congestion-timeout action log | The sample command sequence creates interface policy group <b>ipg1</b> and assigns a combination of values that determine priority flow control enablement, F port enablement, and slow-drain policy values for any interface that this policy group is applied to.                                                                               |  |  |
| Step 10 | Create an interface policy group for NP port interfaces. <b>Example:</b>                                                                                                    | The sample command sequence creates interface policy group <b>ipg2</b> and assigns a combination of values that determine priority                                                                                                    |  |  |

|         | Command or Action                                                                                                    | Purpose                                                                                                    |  |  |
|---------|----------------------------------------------------------------------------------------------------|----------------------------------------------------------------------------------------------------|--|--|
|         | apic1(config) # template policy-group ipg2 apic1(config-pol-grp-if) # priority-flow-control mode auto apic1(config-pol-grp-if) # switchport mode np apic1(config-pol-grp-if) # slow-drain pause timeout 111 apic1(config-pol-grp-if) # slow-drain congestion-timeout count 55 apic1(config-pol-grp-if) # slow-drain congestion-timeout action log                                                                                              | flow control enablement, NP port enablement, and slow-drain policy values for any interface that this policy group is applied to.                                                                                                    |  |  |
| Step 11 | Create an interface profile for F port interfaces.  Example:  apicl# configure  apicl(config)# leaf-interface-profile lip1  apicl(config-leaf-if-profile)#  description 'test description lip1'  apicl(config-leaf-if-profile)#  leaf-interface-group lig1  apicl(config-leaf-if-group)# description  'test description lig1'  apicl(config-leaf-if-group)#  policy-group ipg1  apicl(config-leaf-if-group)# interface  ethernet 1/2-6, 1/9-13 |                                                                                                    |  |  |
| Step 12 | Create an interface profile for NP port interfaces.  Example:  apicl# configure  apicl(config)#  leaf-interface-profile lip2  apicl(config-leaf-if-profile)#  description 'test description lip2'  apicl(config-leaf-if-profile)#  leaf-interface-group lig2  apicl(config-leaf-if-group)#  description 'test description lig2'  apicl(config-leaf-if-group)#  policy-group ipg2  apicl(config-leaf-if-group)# interface  ethernet 1/14        | The sample command sequence creates an interface profile <b>lip2</b> for NP port interfaces, associates the profile with NP port specific interface policy group <b>ipg2</b> , and specifies the interface to which this profile and its associated policies applies. |  |  |
| Step 13 | Configure QoS Class Policy for Level 1.  Example:  apic1(config) # qos parameters level1 apic1(config-qos) # pause no-drop cos 3                                                                                                    | The sample command sequence specifies the QoS level of FCoE traffic to which priority flow control policy might be applied and pauses no-drop packet handling for Class of Service level 3.                                                                           |  |  |

# Configuring FCoE Over FEX Using NX-OS Style CLI

FEX ports are configured as port VSANs.

#### **Procedure**

**Step 1** Configure Tenant and VSAN domain:

## **Example:**

```
apic1# configure
apic1(config)# tenant t1
apic1(config-tenant) # vrf context v1
apic1(config-tenant-vrf)#
apic1(config-tenant)# bridge-domain b1
apic1(config-tenant-bd)#
                              fc
apic1(config-tenant-bd)#
                               vrf member v1
apic1(config-tenant-bd)#
                               exit
apic1(config-tenant)# application a1
apic1(config-tenant-app)#
                               epg e1
apic1(config-tenant-app-epg) # bridge-domain member b1
apic1(config-tenant-app-epg)# exit
apic1(config-tenant-app)#
apic1(config-tenant)# exit
apic1(config)# vsan-domain dom1
apic1 (config-vsan) # vlan 1-100
apic1(config-vsan) # vsan 1-100
apic1(config-vsan) # fcoe vsan 2 vlan 2 loadbalancing src-dst-ox-id
apic1(config-vsan) # fcoe vsan 3 vlan 3 loadbalancing src-dst-ox-id
apic1(config-vsan) # fcoe vsan 5 vlan 5
apic1(config-vsan)# exit
```

**Step 2** Associate FEX to an interface:

#### **Example:**

```
apicl(config)# leaf 101
apicl(config-leaf)# interface ethernet 1/12
apicl(config-leaf-if)# fex associate 111
apicl(config-leaf-if)# exit
```

**Step 3** Configure FCoE over FEX per port, port-channel, and VPC:

```
apicl(config-leaf) # interface vfc 111/1/2
apicl(config-leaf-if) # vsan-domain member dom1
apicl(config-leaf-if) # switchport vsan 2 tenant t1 application a1 epg e1
apicl(config-leaf-if) # exit
apicl(config-leaf) # interface vfc-po pc1 fex 111
apicl(config-leaf-if) # vsan-domain member dom1
apicl(config-leaf-if) # switchport vsan 2 tenant t1 application a1 epg e1
apicl(config-leaf-if) # exit
apicl(config-leaf-if) # exit
apicl(config-leaf-if) # channel-group pc1
apicl(config-leaf-if) # channel-group pc1
apicl(config-leaf) # exit
apicl(config-leaf) # exit
```

```
apic1(config) # vpc domain explicit 12 leaf 101 102
apic1(config-vpc)# exit
apic1(config) # vpc context leaf 101 102
apic1(config-vpc)# interface vpc vpc1 fex 111 111
apic1(config-vpc-if)#
                         vsan-domain member dom1
apic1(config-vpc-if)#
                           switchport vsan 2 tenant t1 application a1 epg e1
apic1(config-vpc-if)#
                           exit
apic1(config-vpc)#
                     exit
apic1(config) # leaf 101-102
apic1(config-leaf) # interface ethernet 1/2
apic1(config-leaf-if)# fex associate 111
apic1(config-leaf-if)# exit
apic1(config-leaf) # interface ethernet 111/1/2
apic1(config-leaf-if)# channel-group vpc1 vpc
apic1(config-leaf-if)# exit
```

# **Step 4** Verify the configuration with the following command:

# Example:

```
apic1(config-vpc) # show vsan-domain detail
vsan-domain : dom1
vsan: 1-100
vlan : 1-100
Leaf
          Interface
                       Vsan Vlan Vsan-Mode
                                          Port-Mode Usage
Operational State
_____
                     2
101
         vfc111/1/2
                           2
                                Native
                                                  Tenant: t1
Deployed
                                                   App: a1
                                                   Epg: e1
101
          PC:pc1
                      5
                                Native
                                                 Tenant: t1
Deployed
                                                   App: a1
                                                   Epg: e1
101
          vfc111/1/3
                                Native
                                                  Tenant: t1
Deployed
                                                   App: a1
                                                   Epg: e1
```

# **Verifying FCoE Configuration Using the NX-OS Style CLI**

The following **show** command verifies the FCoE configuration on your leaf switch ports.

#### **Procedure**

Use the **show vsan-domain** command to verify FCoE is enabled on the target switch.

The command example confirms FCoE enabled on the listed leaf switches and its FCF connection details.

|      | isim8-ifc1# <mark>show</mark><br>domain : iPostfco |       | omain | detail       |      |                    |                             |
|------|----------------------------------------------------|-------|-------|--------------|------|--------------------|-----------------------------|
| vsan | : 1-20 51-52 10<br>2000                            | 0-102 | 104-1 | 10 200       | 1999 | 3100-3101 3133     |                             |
| vlan | : 1-20 51-52 10<br>2000                            | 0-102 | 104-1 | 10 200       | 1999 | 3100-3101 3133     |                             |
|      | Interface                                          | Vsan  |       | Vsan<br>Mode |      | Usage              | Operational<br>State        |
|      | vfc1/11                                            | 1     |       | Regular      |      | Tenant: iPost101   |                             |
|      |                                                    |       |       |              |      | App: iPost1        |                             |
|      |                                                    |       |       |              |      | Epg: iPost1        |                             |
|      |                                                    |       |       |              |      |                    |                             |
| 101  | vfc1/12                                            | 1     | 1     | Regular      | NP   | Tenant: iPost101   | Deployed                    |
|      |                                                    |       |       |              |      | App: iPost1        |                             |
|      |                                                    |       |       |              |      | Epg: iPost1        |                             |
|      |                                                    |       |       |              |      |                    |                             |
| 101  | PC:infraAccBndl                                    | 4     | 4     | Regular      | NP   | Tenant: iPost101   | Deployed                    |
|      | Grp_pc01                                           |       |       |              |      | App: iPost4        |                             |
|      |                                                    |       |       |              |      | Epg: iPost4        |                             |
|      |                                                    |       |       |              |      |                    |                             |
| 101  | vfc1/30                                            | 2000  |       | Native       |      | Tenant: t1 App: a1 | Not deployed (invalid-path) |
|      |                                                    |       |       |              |      | Epg: e1            |                             |

# **Undeploying FCoE Elements Using the NX-OS Style CLI**

Any move to undeploy FCoE connectivity from the ACI fabric requires that you remove the FCoE components on several levels.

# **Procedure**

**Step 1** List the attributes of the leaf port interface, set its mode setting to default, and then remove its EPG deployment and domain association.

The example sets the port mode setting of interface vfc 1/2 to default and then removes the deployment of EPG e1 and the association with VSAN Domain dom1 from that interface.

```
apic1(config) # leaf 101
apic1(config-leaf) # interface vfc 1/2
apic1(config-leaf-if) # show run
# Command: show running-config leaf 101 interface vfc 1 / 2
# Time: Tue Jul 26 09:41:11 2016
  leaf 101
    interface vfc 1/2
      vsan-domain member dom1
      switchport vsan 2 tenant t1 application a1 epg e1
      exit
    exit
apic1(config-leaf-if) # no switchport mode
apic1(config-leaf-if) # no switchport vsan 2 tenant t1 application a1 epg e1
apic1(config-leaf-if) # no vsan-domain member dom1
apic1(config-leaf-if)# exit
apic1(config-leaf)# exit
```

**Step 2** List and remove the VSAN mapping and the VLAN and VSAN pools.

The example removes the VSAN VLAN mapping for vsan 2, VLAN pool 1-10, and VSAN pool 1-10 from VSAN domain dom1.

## **Example:**

```
apic1(config) # vsan-domain dom1
apic1(config-vsan) # show run
# Command: show running-config vsan-domain dom1
# Time: Tue Jul 26 09:43:47 2016
 vsan-domain dom1
   vsan 1-10
   vlan 1-10
   fcoe vsan 2 vlan 2
   exit
apic1(config-vsan) # no fcoe vsan 2
apic1(config-vsan) # no vlan 1-10
apic1(config-vsan)# no vsan 1-10
apic1(config-vsan)# exit
NOTE: To remove a template-based VSAN to VLAN mapping use an alternate sequence:
apic1(config) # template vsan-attribute <template name>
apic1(config-vsan-attr) # no fcoe vsan 2
```

# **Step 3** Delete the VSAN Domain.

The example deletes VSAN domain **dom1**.

## **Example:**

```
apicl(config) # no vsan-domain dom1
```

**Step 4** You can delete the associated tenant, EPG, and selectors if you do not need them.

# **Configuring FCoE Using the REST API**

# **Configuring FCoE Connectivity Using the REST API**

You can configure FCoE-enabled interfaces and EPGs accessing those interfaces using the FCoE protocol with the REST API.

#### **Procedure**

**Step 1** To create a VSAN pool, send a post with XML such as the following example.

The example creates VSAN pool vsanPool1 and specifies the range of VSANs to be included.

## **Example:**

**Step 2** To create a VLAN pool, send a post with XML such as the following example.

The example creates VLAN pool vlanPool1 and specifies the range of VLANs to be included.

# **Example:**

```
https://apic-ip-address/api/mo/uni/infra/vlanns-[vlanPool1]-static.xml
<!-- Vlan-pool -->
<fvnsVlanInstP name="vlanPool1" allocMode="static">
<fvnsEncapBlk name="encap" from="vlan-5" to="vlan-100"/>
</fvnsVlanInstP>
```

**Step 3** To create a VSAN-Attribute policy, send a post with XML such as the following example.

The example creates VSAN attribute policy **vsanattri1**, maps **vsan-10** to **vlan-43**, and maps **vsan-11** to **vlan-44**.

#### **Example:**

**Step 4** To create a Fibre Channel domain, send a post with XML such as the following example.

The example creates VSAN domain **vsanDom1**.

```
https://apic-ip-address/api/mo/uni/fc-vsanDoml.xml
<!-- Vsan-domain -->
```

**Step 5** To create the tenant, application profile, EPG and associate the FCoE bridge domain with the EPG, send a post with XML such as the following example.

The example creates a bridge domain **bd1** under a target tenant configured to support FCoE and an application EPG **epg1**. It associates the EPG with VSAN domain vsanDom1 and a Fibre Channel path (to interface **1/39** on leaf switch **101**. It deletes a Fibre channel path to interface **1/40** by assigning the <fvRsFcPathAtt> object with "deleted" status. Each interface is associated with a VSAN.

Note Two other possible alternative vFC deployments are also displayed. One sample deploys vFC on a port channel. The other sample deploys vFC on a virtual port channel.

# Example:

```
https://apic-ip-address/api/mo/uni/tn-tenant1.xml
<fvTenant.
name="tenant1">
  <fvCtx name="vrf1"/>
  <!-- bridge domain -->
  <fvBD name="bd1" type="fc" >
    <fvRsCtx tnFvCtxName="vrf1" />
  </fvBD>
  <fvAp name="app1">
    <fvAEPg name="epg1">
      <fvRsBd tnFvBDName="bd1" />
      <fvRsDomAtt tDn="uni/fc-vsanDom1" />
      <fvRsFcPathAtt tDn="topology/pod-1/paths-101/pathep-[eth1/39]"
       vsan="vsan-11" vsanMode="native"/>
      <fvRsFcPathAtt tDn="topology/pod-1/paths-101/pathep-[eth1/40]"
       vsan="vsan-10" vsanMode="regular" status="deleted"/>
    </fvAEPq>
<!-- Sample deployment of vFC on a port channel -->
      <fvRsFcPathAtt vsanMode="native" vsan="vsan-10"</pre>
       tDN="topology/pod-1/paths 101/pathep-pc01"/>
<!-- Sample deployment of vFC on a virtual port channel -->
      <fre><fvRsFcPathAtt vsanMode="native" vsan="vsan-10"</pre>
       tDn="topology/pod-1/paths-101/pathep-vpc01"/>
      <fvRsFcPathAtt vsanMode="native" vsan="vsan-10"</pre>
       tDn="topology/pod-1/paths-102/pathep-vpc01"/>
  </fvAp>
</fvTenant>
```

**Step 6** To create a port policy group and an AEP, send a post with XML such as the following example.

The example executes the following requests:

• Creates a policy group **portgrp1** that includes an FC interface policy **fcIfPol1**, a priority flow control policy **pfcIfPol1** and a slow-drain policy **sdIfPol1**.

• Creates an attached entity profile (AEP) **AttEntP1** that associates the ports in VSAN domain **vsanDom1** with the settings to be specified for **fcIfPol1**, **pfcIfPol1**, and **sdIfPol1**.

## **Example:**

```
https://apic-ip-address/api/mo/uni.xml
<polUni>
  <infraTnfra>
    <infraFuncP>
      <infraAccPortGrp name="portgrp1">
        <infraRsFcIfPol tnFcIfPolName="fcIfPol1"/>
        <infraRsAttEntP tDn="uni/infra/attentp-AttEntP1" />
        <infraRsQosPfcIfPol tnQosPfcIfPolName="pfcIfPol1"/>
        <infraRsQosSdIfPol tnQosSdIfPolName="sdIfPol1"/>
      </infraAccPortGrp>
    </infraFuncP>
    <infraAttEntityP name="AttEntP1">
      <infraRsDomP tDn="uni/fc-vsanDom1"/>
    </infraAttEntityP>
    <qosPfcIfPol dn="uni/infra/pfc-pfcIfPol1" adminSt="on">
    </gosPfcIfPol>
    <qosSdIfPol dn="uni/infra/qossdpol-sdIfPol1" congClearAction="log"</pre>
     congDetectMult="5" flushIntvl="100" flushAdminSt="enabled">
    </aosSdTfPol>
    <fcIfPol dn="uni/infra/fcIfPol-fcIfPol1" portMode="np">
    </fcIfPol>
 </infraInfra>
</polUni>
```

**Step 7** To create a node selector and a port selector, send a post with XML such as the following example.

The example executes the following requests:

- Creates node selector leafsel1 that specifies leaf node 101.
- Creates port selector **portsel1** that specifies port **1/39**.

```
</infraAccPortP>
</infraInfra>
</polUni>
```

**Step 8** To create a vPC, send a post with XML such as the following example.

## **Example:**

# Configuring FCoE Over FEX Using REST API

## Before you begin

 Follow the steps 1 through 4 as described in Configuring FCoE Connectivity Using the REST API, on page 37

## **Procedure**

## **Step 1** Configure FCoE over FEX (Selectors): Port:

```
<infraFuncP>
    <infraAccPortGrp name="portgrp1">
     <infraRsAttEntP tDn="uni/infra/attentp-attentp1" />
    </infraAccPortGrp>
    </infraFuncP>
 <infraFexP name="fexprof1">
    <infraFexBndlGrp name="fexbundle1"/>
    <infraHPortS name="portsel2" type="range">
      <infraPortBlk name="blk2"</pre>
        fromCard="1" toCard="1" fromPort="20" toPort="20"></infraPortBlk>
     <infraRsAccBaseGrp tDn="uni/infra/funcprof/accportgrp-portgrp1"/>
    </infraHPortS>
 </infraFexP>
<infraAttEntityP name="attentp1">
<infraRsDomP tDn="uni/fc-vsanDom1"/>
</infraAttEntityP>
</infraInfra>
```

#### **Step 2** Tenant configuration:

## **Example:**

## **Step 3** Configure FCoE over FEX (Selectors): Port-Channel:

```
<infraInfra dn="uni/infra">
 <infraNodeP name="nprof1">
   <infraLeafS name="leafsel1" type="range">
     <infraRsAccPortP tDn="uni/infra/accportprof-pprof1" />
 </infraNodeP>
   <infraAccPortP name="pprof1">
     <infraHPortS name="portsel1" type="range">
       <infraPortBlk name="blk1"</pre>
       fromCard="1" toCard="1" fromPort="18" toPort="18"></infraPortBlk>
      <infraRsAccBaseGrp tDn="uni/infra/fexprof-fexprof1/fexbundle-fexbundle1" fexId="111"</pre>
/>
     </infraHPortS>
   </infraAccPortP>
 <infraFexP name="fexprof1">
   <infraFexBndlGrp name="fexbundle1"/>
```

# **Step 4** Tenant configuration:

## **Example:**

# **Step 5** Configure FCoE over FEX (Selectors): VPC:

## **Example:**

```
<polUni>
<fabricInst>
<vpcInstPol name="vpc1" />
<fabricProtPol pairT="explicit" >
<fabricExplicitGEp name="vpc1" id="100" >
<fabricNodePEp id="101"/>
<fabricNodePEp id="102"/>
<fabricRsVpcInstPol tnVpcInstPolName="vpc1" />
</fabricExplicitGEp>
</fabricProtPol>
</fabricInst>
</polUni>
```

## **Step 6** Tenant configuration:

## **Step 7** Selector configuration:

```
<polUni>
<infraTnfra>
<infraNodeP name="nprof1">
<infraLeafS name="leafsel1" type="range">
<infraNodeBlk name="nblk1" from_="101" to_="101"/>
</infraLeafS>
<infraRsAccPortP tDn="uni/infra/accportprof-pprof1" />
</infraNodeP>
<infraNodeP name="nprof2">
<infraLeafS name="leafsel2" type="range">
<infraNodeBlk name="nblk2" from ="102" to ="102"/>
</infraLeafS>
<infraRsAccPortP tDn="uni/infra/accportprof-pprof2" />
</infraNodeP>
<infraAccPortP name="pprof1">
<infraHPortS name="portsel1" type="range">
<infraPortBlk name="blk1"</pre>
fromCard="1" toCard="1" fromPort="18" toPort="18">
</infraPortBlk>
<infraRsAccBaseGrp tDn="uni/infra/fexprof-fexprof1/fexbundle-fexbundle1" fexId="111" />
</infraHPortS>
</infraAccPortP>
<infraAccPortP name="pprof2">
<infraHPortS name="portsel2" type="range">
<infraPortBlk name="blk2"</pre>
fromCard="1" toCard="1" fromPort="18" toPort="18">
</infraPortBlk>
<infraRsAccBaseGrp tDn="uni/infra/fexprof-fexprof2/fexbundle-fexbundle2" fexId="111" />
</infraHPortS>
</infraAccPortP>
<infraFexP name="fexprof1">
\verb| <infraFexBndlGrp name="fexbundle1"/> \\
<infraHPortS name="portsell" type="range">
<infraPortBlk name="blk1"</pre>
fromCard="1" toCard="1" fromPort="20" toPort="20">
</infraPortBlk>
    <infraRsAccBaseGrp tDn="uni/infra/funcprof/accbundle-vpc1"/>
</infraHPortS>
</infraFexP>
<infraFexP name="fexprof2">
<infraFexBndlGrp name="fexbundle2"/>
<infraHPortS name="portsel2" type="range">
<infraPortBlk name="blk2"</pre>
fromCard="1" toCard="1" fromPort="20" toPort="20">
```

# **Undeploying FCoE Connectivity through the REST API or SDK**

To undeploy FCoE connectivity through the APIC REST API or SDK , delete the following objects associated with the deployment:

| Object                                               | Description                                                                                                    |
|------------------------------------------------------|----------------------------------------------------------------------------------------------------|
| <fvrsfcpathatt> (Fibre Channel Path)</fvrsfcpathatt> | The Fibre Channel path specifies the vFC path to the actual interface. Deleting each object of this type removes the deployment from that object's associated interfaces.                                            |
| <fcvsanattrpp> (VSAN/VLAN map)</fcvsanattrpp>        | The VSAN/VLAN map maps the VSANs to their associated VLANs deleting this object removes the association between the VSANs that support FCoE connectivity and their underlying VSANs.                                 |
| <fvnsvsaninstp> (VSAN pool)</fvnsvsaninstp>          | The VSAN pool specifies the set of VSANs available to support FCoE connectivity. Deleting this pool removes those VSANs.                                                                                             |
| <fvnsvlanisntp> ((VLAN pool)</fvnsvlanisntp>         | The VLAN pool specifies the set of VLANs available for VSAN mapping. Deleting the associated VLAN pool cleans up after an FCoE undeployment, removing the underlying VLAN entities over which the VSAN entities ran. |
| <fcdomp> (VSAN or Fibre Channel domain)</fcdomp>     | The Fibre Channel domain includes all the VSANs and their mappings. Deleting this object undeploys vFC from all interfaces associated with this domain.                                                              |
| <fvaepg> (application EPG)</fvaepg>                  | The application EPG associated with the FCoE connectivity. If the purpose of the application EPGs was only to support FCoE-related activity, you might consider deleting this object.                                |
| <fvap> (application profile)</fvap>                  | The application profile associated with the FCoE connectivity. If the purpose of the application profile was only to support FCoE-related activity, you might consider deleting this object.                         |

| Object                         | Description                                                                                                    |
|--------------------------------|----------------------------------------------------------------------------------------------------|
| <fvtenant> (tenant)</fvtenant> | The tenant associated with the FCoE connectivity. If the purpose of the tenant was only to support FCoE-related activity, you might consider deleting this object. |

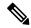

Note

If during clean up you delete the Ethernet configuration object (infraHPortS) for a vFC port, the default vFC properties remain associated with that interface. For example it the interface configuration for vFC NP port 1/20 is deleted, that port remains a vFC port but with default F port setting rather than non-default NP port setting applied.

The following steps undeploy FCoE-enabled interfaces and EPGs accessing those interfaces using the FCoE protocol.

## **Procedure**

**Step 1** To delete the associated Fibre Channel path objects, send a post with XML such as the following example. The example deletes all instances of the Fibre Channel path object <fvRsFcPathAtt>.

**Note** Deleting the Fibre Channel paths undeploys the vFC from the ports/VSANs that used them.

```
https://apic-ip-address/api/mo/uni/tn-tenant1.xml
<fvTenant.
name="tenant1">
  <fvCtx name="vrf1"/>
  <!-- bridge domain -->
  <fvBD name="bd1" type="fc" >
    <fvRsCtx tnFvCtxName="vrf1" />
  </fvBD>
  <fvAp name="app1">
    <fra>fvAEPg name="epg1">
      <fvRsBd tnFvBDName="bd1" />
      <fvRsDomAtt tDn="uni/fc-vsanDom1" />
      <fvRsFcPathAtt tDn="topology/pod-1/paths-101/pathep-[eth1/39]"</pre>
       vsan="vsan-11" vsanMode="native" status="deleted"/>
      <fvRsFcPathAtt tDn="topology/pod-1/paths-101/pathep-[eth1/40]"
       vsan="vsan-10" vsanMode="regular" status="deleted"/>
    </fvAEPa>
<!-- Sample undeployment of vFC on a port channel -->
      <fvRsFcPathAtt vsanMode="native" vsan="vsan-10"
       tDN="topology/pod-1/paths 101/pathep-pc01" status="deleted"/>
<!-- Sample undeployment of vFC on a virtual port channel -->
      <fre><fvRsFcPathAtt vsanMode="native" vsan="vsan-10"</pre>
       tDn="topology/pod-1/paths-101/pathep-vpc01" status="deleted"/>
      <fre><fvRsFcPathAtt vsanMode="native" vsan="vsan-10"</pre>
       tDn="topology/pod-1/paths-102/pathep-vpc01" status="deleted"/>
```

```
</fvAp>
</fvTenant>
```

**Step 2** To delete the associated VSAN/VLAN map, send a post such as the following example.

The example deletes the VSAN/VLAN map **vsanattri1** and its associated <fcVsanAttrpP> object.

### **Example:**

**Step 3** To delete the associated VSAN pool, send a post such as the following example.

The example deletes the VSAN pool vsanPool1 and its associated <fvnsVsanInstP> object.

## **Example:**

```
https://apic-ip-address/api/mo/uni/infra/vsanns-[vsanPool1]-static.xml

<!-- Vsan-pool -->

<fvnsVsanInstP name="vsanPool1" allocMode="static" status="deleted">

<fvnsVsanEncapBlk name="encap" from="vsan-5" to="vsan-100" />

</fvnsVsanInstP>
```

**Step 4** To delete the associated VLAN pool, send a post with XML such as the following example.

The example deletes the VLAN pool vlanPool1 and its associated <fvnsVlanIsntP> object.

#### **Example:**

**Step 5** To delete the associated Fibre Channel domain, send a post with XML such as the following example.

The example deletes the VSAN domain **vsanDom1** and its associated <fcDomP> object.

#### Example:

**Step 6 Optional:** If appropriate, you can delete the associated application EPG, the associated application profile, or the associated tenant.

#### **Example:**

In the following sample, the associated application EPG epg1 and its associated <fvAEPg> object is deleted.

```
https://apic-ip-address/api/mo/uni/tn-tenant1.xml
<fvTenant
name="tenant1"/>
  <fvCtx name="vrf1"/>
  <!-- bridge domain -->
  <fvBD name="bd1" type="fc" >
    <fvRsCtx tnFvCtxName="vrf1" />
  </fvBD>
  <fvAp name="app1">
    <fra>fvAEPg name="epg1" status= "deleted">
      <fvRsBd tnFvBDName="bd1" />
      <fvRsDomAtt tDn="uni/fc-vsanDom1" />
      <fvRsFcPathAtt tDn="topology/pod-1/paths-101/pathep-[eth1/39]"
       vsan="vsan-11" vsanMode="native" status="deleted"/>
      <fvRsFcPathAtt tDn="topology/pod-1/paths-101/pathep-[eth1/40]"
       vsan="vsan-10" vsanMode="regular" status="deleted"/>
    </fvAEPg>
<!-- Sample undeployment of vFC on a port channel -->
      <fvRsFcPathAtt vsanMode="native" vsan="vsan-10"</pre>
       tDN="topology/pod-1/paths 101/pathep-pc01" status="deleted"/>
<!-- Sample undeployment of vFC on a virtual port channel -->
      <fvRsFcPathAtt vsanMode="native" vsan="vsan-10"</pre>
       tDn="topology/pod-1/paths-101/pathep-vpc01" status="deleted"/>
      <fvRsFcPathAtt vsanMode="native" vsan="vsan-10"
       tDn="topology/pod-1/paths-102/pathep-vpc01" status="deleted"/>
  </fvAp>
</fr></freeant>
```

#### Example:

In the following example, the associated application profile app1 and its associated <fvAp> object is deleted.

<fvTenant name="tenant1"> <fvCtx name="vrf1"/> <!-- bridge domain --> <fvBD name="bd1" type="fc"> <fvRsCtx tnFvCtxName="vrf1" /> </fvBD> <fvAp name="app1" status="deleted"> <fra>fvAEPq name="epq1" status= "deleted"> <fvRsBd tnFvBDName="bd1" /> <fvRsDomAtt tDn="uni/fc-vsanDom1" /> <fvRsFcPathAtt tDn="topology/pod-1/paths-101/pathep-[eth1/39]" vsan="vsan-11" vsanMode="native" status="deleted"/> <fvRsFcPathAtt tDn="topology/pod-1/paths-101/pathep-[eth1/40]" vsan="vsan-10" vsanMode="regular" status="deleted"/> </fvAEPq> <!-- Sample undeployment of vFC on a port channel --> <fvRsFcPathAtt vsanMode="native" vsan="vsan-10"</pre>

tDN="topology/pod-1/paths 101/pathep-pc01" status="deleted"/>

https://apic-ip-address/api/mo/uni/tn-tenant1.xml

#### **Example:**

In the following example, the entire tenant **tenant1** and its associated <fvTenant> object is deleted.

```
https://apic-ip-address/api/mo/uni/tn-tenant1.xml
<fvTenant
name="tenant1" status="deleted">
  <fvCtx name="vrf1"/>
  <!-- bridge domain -->
  <fvBD name="bd1" type="fc" status="deleted">
    <fvRsCtx tnFvCtxName="vrf1" />
  </fvBD>
  <fvAp name="app1">
    <frvAEPg name="epg1" status= "deleted">
      <fvRsBd tnFvBDName="bd1" />
      <fvRsDomAtt tDn="uni/fc-vsanDom1" />
      <fvRsFcPathAtt tDn="topology/pod-1/paths-101/pathep-[eth1/39]"
       vsan="vsan-11" vsanMode="native" status="deleted"/>
      \verb| fvRsFcPathAtt tDn="topology/pod-1/paths-101/pathep-[eth1/40]"| \\
       vsan="vsan-10" vsanMode="regular" status="deleted"/>
    </fvAEPg>
<!-- Sample undeployment of vFC on a port channel -->
      <fre><fvRsFcPathAtt vsanMode="native" vsan="vsan-10"</pre>
       tDN="topology/pod-1/paths 101/pathep-pc01" status="deleted"/>
<!-- Sample undeployment of vFC on a virtual port channel -->
      <fvRsFcPathAtt vsanMode="native" vsan="vsan-10"
       tDn="topology/pod-1/paths-101/pathep-vpc01" status="deleted"/>
      <fvRsFcPathAtt vsanMode="native" vsan="vsan-10"</pre>
       tDn="topology/pod-1/paths-102/pathep-vpc01" status="deleted"/>
  </fvAp>
</fvTenant>
```